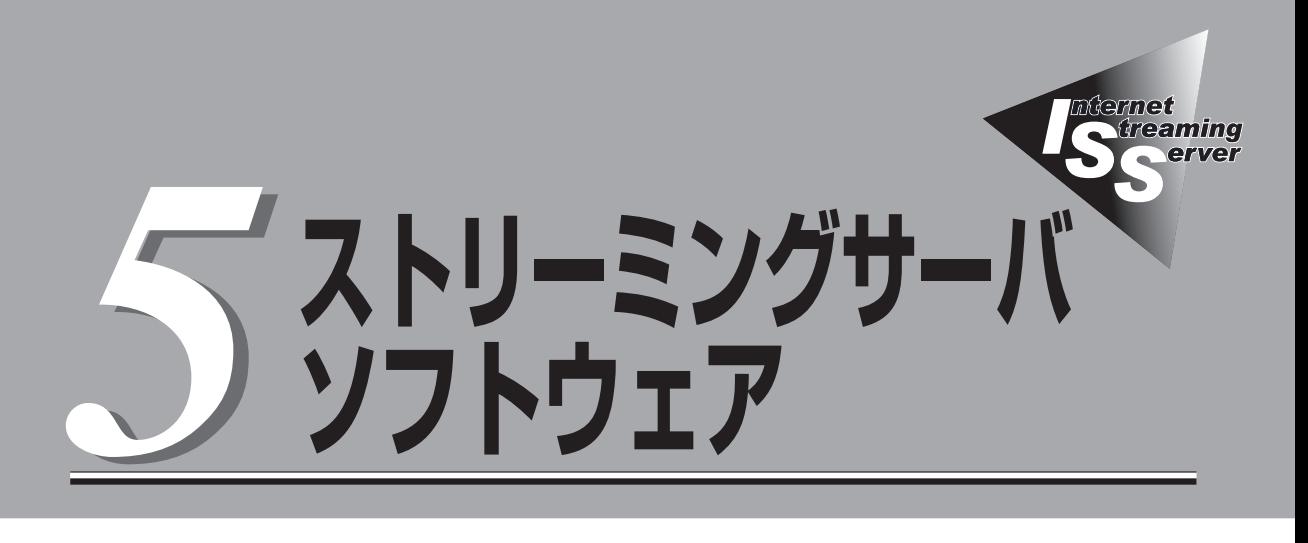

本装置にバンドルされている各種管理ソフトウェア(ユーティリティ)について説明します。ユーティリティ には、本装置にインストールするものとネットワーク上の管理コンピュータ(PC)にインストールするもの などがあります。ユーティリティは、本装置の保守性や管理機能を向上します。

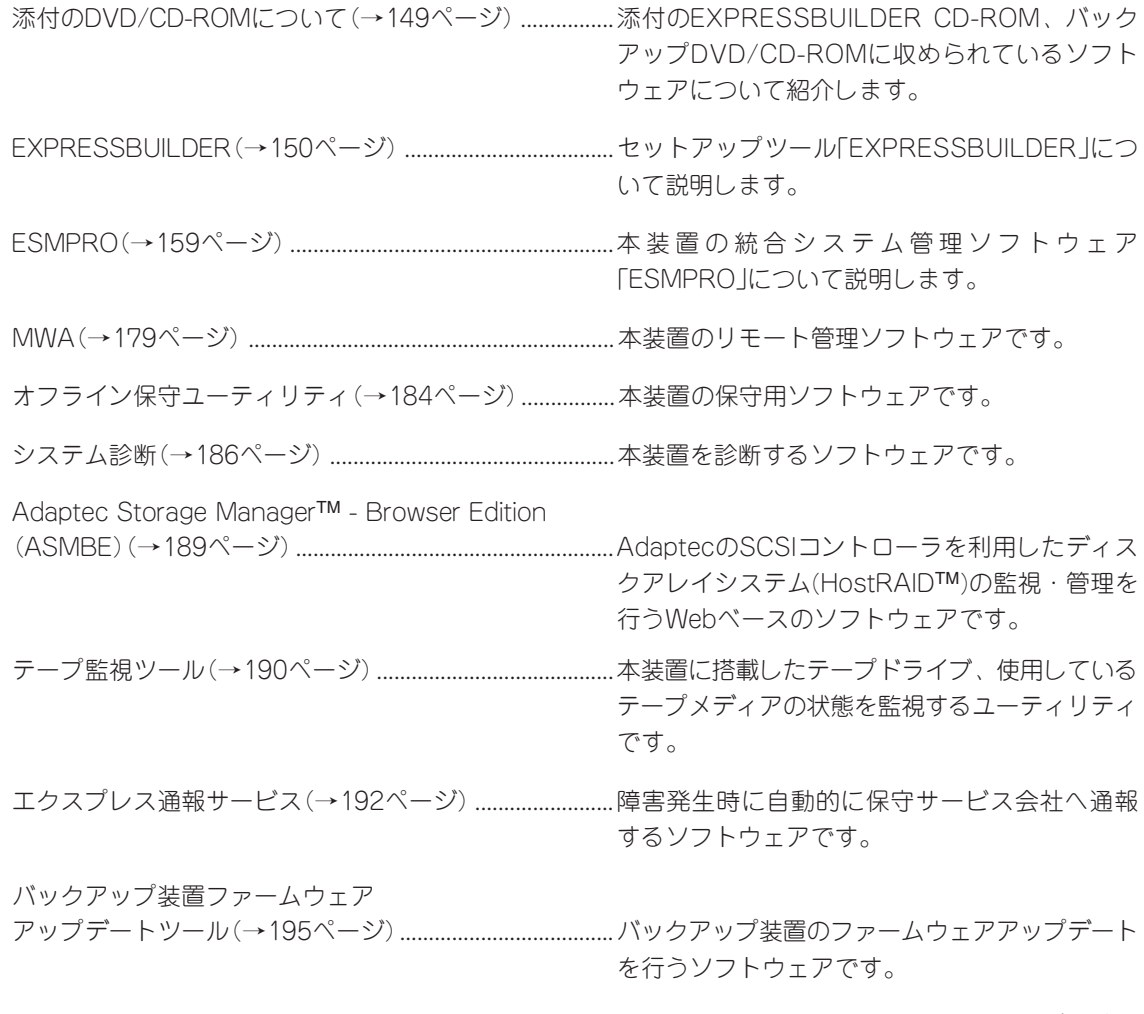

次ページに続く

ONL-3020bE-ISSDS-000-05-0406

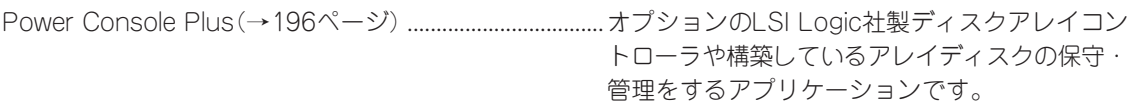

# <span id="page-2-0"></span>**添付のDVD/CD-ROMについて**

添付のEXPRESSBUILDER® CD-ROM、およびバックアップDVD/CD-ROMには、本装置を容易にセット アップするためのユーティリティや各種バンドルソフトウェアが収録されています。これらのソフトウェ アを活用することにより、本装置の機能をより多く引き出すことができます。

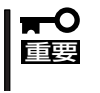

添付のEXPRESSBUILDER CD-ROM、およびバックアップDVD/CD-ROMは、本装置 の設定が完了した後でも、OSの再インストールやBIOSのアップデートなどで使用する機 会があります。なくさないように大切に保存しておいてください。

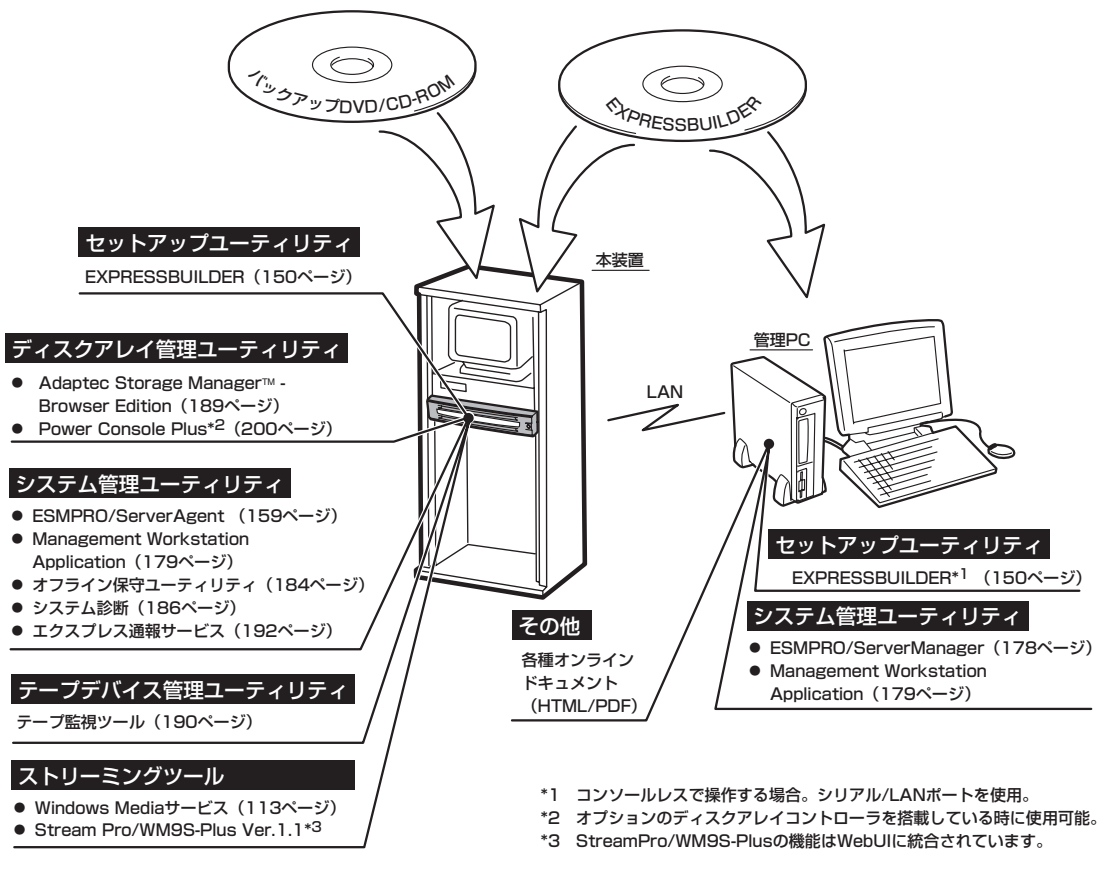

ス ト リ ー ミ ン グ サ ー バ ソ フ ト ウェア

5

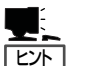

- ⓦ 本装置のシステムBIOSの設定を変更するユーティリティ「SETUP」やディスクアレイの 設定をするユーティリティ「SCSI*Select* Utility |はEXPRESSBUILDERには含まれてい ません。このユーティリティは本装置内のボード上のチップに搭載されています(6章参 照)。
- ⓦ オプションのディスクアレイコントローラを管理するWindowsベースのユーティリティ 「Power Console Plus」はバックアップDVD/CD-ROMに格納されています。このユー ティリティは、出荷時のハードディスクドライブにインストール済みです。また再セッ トアップの際にも自動的にインストールされます。Power Console Plusの操作と設定 については、この章の最後に記載しています。

# <span id="page-3-0"></span>**EXPRESSBUILDER**

「EXPRESSBUILDER」は、本装置に接続されたハードウェアを自動検出して処理を進めるセットアップ用 統合ソフトウェアです。EXPRESSBUILDERからシームレスセットアップを使用する際には、OSをインス トールするハードディスクドライブ(またはディスクアレイの論理ドライブ1台のみ)だけを接続してセッ トアップしてください。

# **起動メニューについて**

EXPRESSBUILDERには3つの起動方法があります。起動方法によって表示されるメニュー や項目が異なります。

#### ● EXPRESSBUILDER CD-ROMから起動する

EXPRESSBUILDERを本装置のDVD/CD-R O M ドライブにセットして起動し、 EXPRESSBUILDER内のシステムから起動す る方法です。

この方法で本装置を起動すると右に示す 「EXPRESSBUILDERトップメニュー」が表示 されます。

このメニューにある項目から本装置をセット アップします。

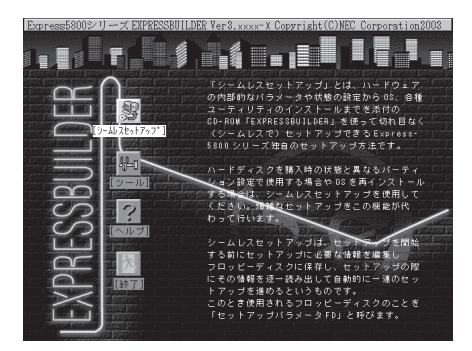

- 重要� ⓦ 本装置以外のコンピュータおよびEXPRESSBUILDERが添付されていた本装置以外 のExpress5800シリーズで起動しないでください。故障の原因となります。名前は 同じですが、中のモジュールや機能は異なります。
	- ⓦ メニューの「シームレスセットアップ」を実行するとあらかじめインストールされて いるOSを消去します。OSもインストールし直す必要があります。

EXPRESSBUILDERトップメニューについてはこの後の「EXPRESSBUILDERトップメ ニュー」を参照してください。

#### ⓦ コンソールレスでEXPRESSBUILDER CD-ROMから起動する

キーボードやマウス、ディスプレイ装置を本 装置に接続していない状態で EXPRESSBUILDERを本装置のDVD/CD-ROMドライブから起動すると、LANかCOM (シリアルポート)で接続している管理用コン ピュータ(P C )の画面には、右に示す 「EXPRESSBUILDERメインメニュー」が表 示されます。

管理PCからこのメニューにある項目を使っ て本装置を遠隔操作をします。

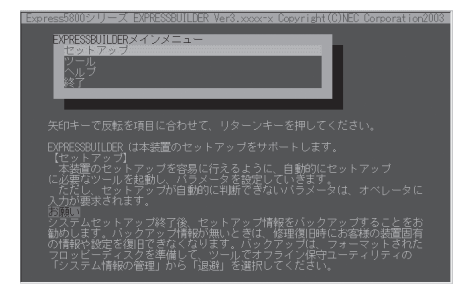

- 重要� ⓦ 本装置以外のコンピュータおよびEXPRESSBUILDERが添付されていた本装置以外 のExpress5800シリーズで起動しないでください。故障の原因となります。名前は 同じですが、中のモジュールや機能は異なります。
	- ⓦ コンソールレス時の使用は、本体にキーボードが接続されていないことが条件で す。本体にキーボードが接続されていると、EXPRESSBUILDERはコンソールが あると判断し、管理PCにメニューを表示しません。

EXPRESSBUILDERメインメニューについてはこの後の「コンソールレスメニュー」を参 照してください。

ⓦ Windowsが起動した後にEXPRESSBUILDERをセットする

Windows(Windows 95以降、または Windows NT4.0以降)が起動した後に EXPRESSBUILDERをCD-ROMドライブに セットするとメニューが表示されます(右図 参照)。表示されたメニューダイアログボッ クスは「マスターコントロールメニュー」と呼 びます。

マスターコントロールメニューについては この後の「マスターコントロールメニュー」を 参照してください。

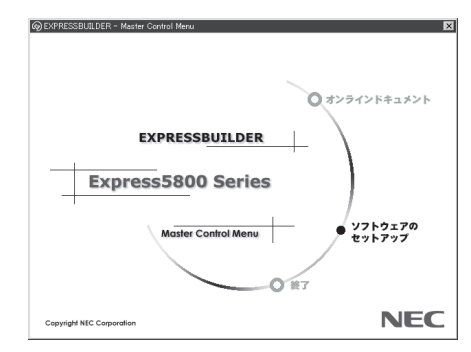

# **EXPRESSBUILDERトップメニュー**

EXPRESSBUILDERトップメニューはハードウェアのセットアップおよびOS(オペレーティ ングシステム)のセットアップとインストールをするときに使用します。

# 起 動

次の手順に従ってEXPRESSBUILDERトップメニューを起動します。

- 1. 周辺装置、本装置の順に電源をONにする。
- 2. 本装置のDVD/CD-ROMドライブへEXPRESSBUILDER CD-ROMをセットする。
- 3. CD-ROMをセットしたら、リセットする(<Ctrl> + <Alt> + <Delete>キーを押す)か、電源を OFF/ONして本装置を再起動する。

CD-ROMからシステムが立ち上がり、EXPRESSBUILDERが起動します。

EXPRESSBUILDERが起動すると、以下のようなEXPRESSBUILDERトップメニューが現 れます。

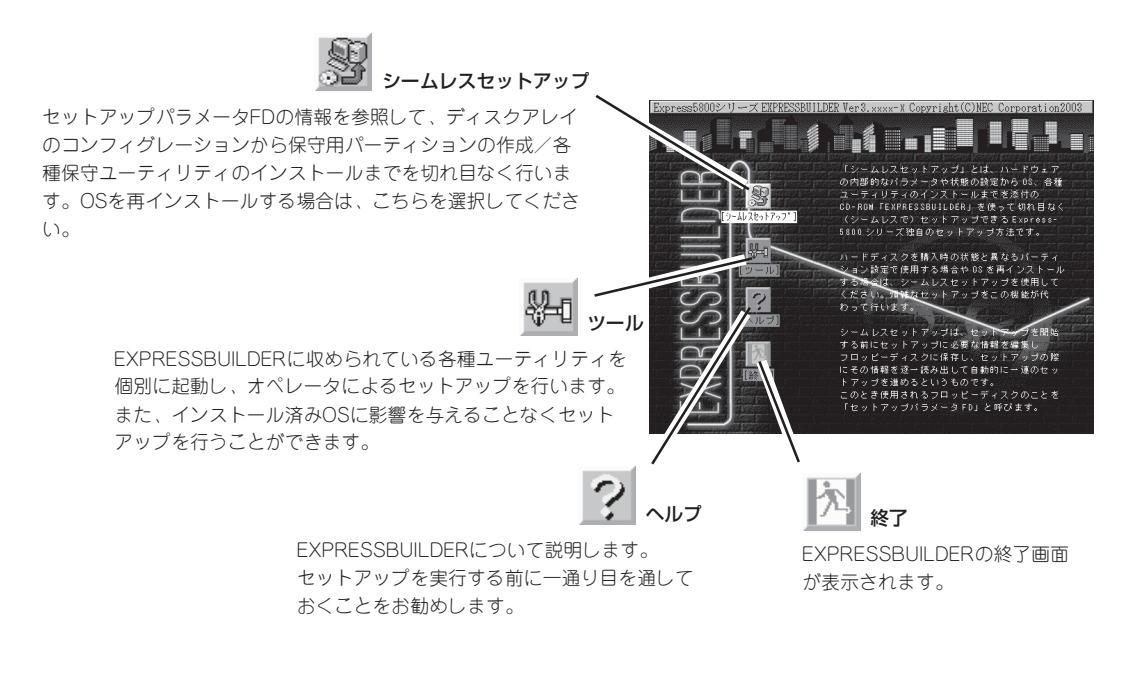

# シームレスセットアップ

「シームレスセットアップ」とは、ディスクアレイのコンフィグレーションから保守用パー ティションの作成/各種保守ユーティリティのインストールを添付のEXPRESSBUILDER CD-ROMを使って切れ目なく(シームレスで)セットアップできるExpress5800シリーズ独 自のセットアップ方法です。

購入時の状態と異なるハードディスクドライブのパーティション設定で使用する場合やOS を再インストールする場合は、シームレスセットアップを行った後、OSのインストールを 行ってください。

重要� 「シームレスセットアップ」は最初からのセットアップであることを前提としているため、 実行するとハードディスクドライブの内容が失われることがあります。

ツールメニュー

ツールメニューは、EXPRESSBUILDER に収められている各種ユーティリティを個 別で起動し、オペレータが手動でセット アップを行います。 「シームレスセット アップ」では自動設定できない設定や、よ り詳細に設定したい場合などに 使用してください。

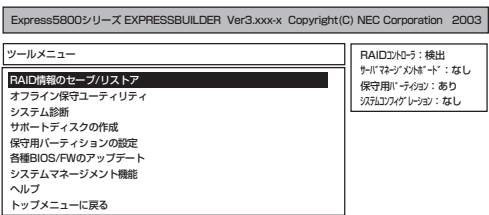

また、システム診断やサポートディスクの作成、保守用パーティションの設定を行う場合 も、ツールメニューを使用します。次にツールメニューにある項目について説明します。

#### ● RAID情報のセーブ/リストア

このメニューはSCSIコントローラのHostRAID機能が有効(Enabled)に設定されている 場合、またはディスクアレイコントローラが接続されている場合に表示されます。ディ スクアレイシステムのコンフィグレーション情報をフロッピーディスクに保存 (セー ブ)、またはフロッピーディスクから復元(リストア)することができます。

なお、HostRAID機能が有効になっている場合は、HostRAIDのコンフィグレーション情 報を保存または復元します。HostRAID機能が無効になっており、かつオプションのディ スクアレイコントローラが接続されている場合には、オプションのディスクアレイコン トローラのコンフィグレーション情報を保存または復元します。

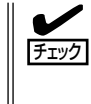

HostRAID機能が有効に設定されている状態で、オプションのディスクアレイコント ローラのコンフィグレーション情報をセーブまたはリストアするときは「Power Console Plus」で行います。使用方法についてはこの章の最後に記載している「Power Console Plus」の項を参照してください。

- RAID情報のセーブ

ディスクアレイシステムのコンフィグレーション情報をフロッピーディスクに保存し ます。フォーマット済みのフロッピーディスクを用意してください。RAIDの設定や 変更を行った時は、必ず本機能を使用してコンフィグレーション情報をセーブしてく ださい。

- RAID情報のリストア

フロッピーディスクに保存されたコンフィグレーション情報をディスクアレイシステ ム上に復元します。

この機能は保守用です。操作しないようにお願いいたします。誤った操作を行うと  $\blacksquare$ データを損失するおそれがあります。 重要�

#### ● オフライン保守ユーティリティ

オフライン保守ユーティリティとは、障害発生時に障害原因の解析を行うためのユー ティリティです。 詳細は184ページまたはオンラインヘルプを参照してください。

● システム診断

本体装置上で各種テストを実行し、本体の機能および本体と拡張ボードなどとの接続を 検査します。システム診断を実行すると、本体装置に応じてシステムチェック用プログ ラムが起動します。186ページを参照してシステムチェック用プログラムを操作してく ださい。

#### ● サポートディスクの作成

サポートディスクの作成では、EXPRESSBUILDER内のユーティリティをフロッピー ディスクから起動するための起動用サポートディスクやオペレーティングシステムのイ ンストールの際に必要となるサポートディスクを作成します。 なお、画面に表示された タイトルをフロッピーディスクのラベルへ書き込んでおくと、後々の管理が容易です。

サポートディスクを作成するためのフロッピーディスクはお客様でご用意ください。

- ROM-DOS起動ディスク

ROM-DOSシステムの起動用サポートディスクを作成します。

- オフライン保守ユーティリティ

オフライン保守ユーティリティの起動用サポートディスクを作成します。

- システムマネージメント機能

BMC(Baseboard Management Controller)による通報機能や管理用PCからの リモート制御機能を使用するための設定を行うプログラムの起動用サポートディスク を作成します。

● 保守用パーティションの設定

ここでは、保守用パーティションに対するメンテナンスをすることができます。保守用 パーティションが作成されていないときは「保守用パーティションの作成」と「FDISKの起 動」以外の項目は表示されません。

 $\blacksquare$ 「保守用パーティションの設定」の各項目を実行している間は、本装置をリセットした り、電源をOFFにしたりしないでください。 重要�

<本装置のシステムディスク構成例>

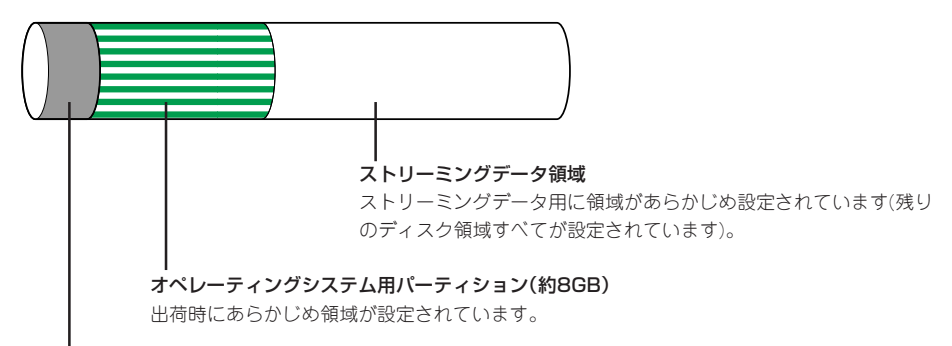

#### 保守用パーティション(約55MB)

本装置の保守ユーティリティで使用する共通モジュールが格納されています。また、 EXPRESSBUILDERでのセットアップ時に作業領域としても利用されます。オペレーティン グシステムからはラベル名のない「EISA構成」のFATパーティションとして認識されます。

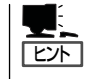

出荷時にオペレーティングシステムがインストールされていない場合は、保守用パー ティションは作成されていません。EXPRESSBUILDERを使ってセットアップをすると 自動的に保守用パーティションを作成することができます。

- 保守用パーティションの作成

55MB程度の領域を内蔵ハードディスクドライブ上へ確保し、続けて各種ユーティリ ティのインストールを行います。すでに保守用パーティションが確保されている場合 は、各種ユーティリティのインストールを行うことができます。

- 各種ユーティリティのインストール

各種ユーティリティ(システム診断/システムマネージメント機能/オフライン保守 ユーティリティ)を、CD-ROMから保守用パーティションへインストールします。 インストールされたユーティリティは、オフライン保守ユーティリティをハードディ スクドライブから起動した場合に、使用することができます。

- 各種ユーティリティの更新

各種ユーティリティ(システム診断/オフライン保守ユーティリティ)を、フロッピー ディスクから保守用パーティションへコピーします。各種ユーティリティがフロッ ピーディスクでリリースされたときに実行してください。それ以外では、本項目は使 用しないでください。

- FDISKの起動

ROM-DOSシステムのFDISKコマンドを起動します。パーティションの作成/削除な どができます。

#### ● 各種BIOS/FWのアップデート

インターネットの「NEC 8番街」で配布される「各種BIOS/FWのアップデートモジュール」 を使用して、本装置のBIOS/FW(ファームウェア)をアップデートすることができます。 「各種BIOS/FWのアップデートモジュール」については、次のホームページに詳しい説明 があります。

#### 『NEC 8番街』[:http://nec8.com/](http://nec8.com/)

各種BIOS/FWのアップデートを行う手順は配布される「各種BIOS/FWのアップデートモ ジュール」に含まれる「README.TXT」に記載されています。記載内容を確認した上で、 記載内容に従ってアップデートを行ってください。「README.TXT」はWindowsのメモ 帳などで読むことができます。

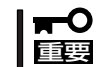

BIOS/FWのアップデートプログラムの動作中は本体の電源をOFFにしないでくださ い。アップデート作業が途中で中断されるとシステムが起動できなくなります。

#### ● システムマネージメント機能

BMC(Baseboard Management Controller)による通報機能や管理用PCからのリモート 制御機能を使用するための設定を行います。

ⓦ ヘルプ

EXPRESSBUILDERの各種機能に関する説明を表示します。

ⓦ トップメニューに戻る

EXPRESSBUILDERトップメニューを表示します。

# **コンソールレスメニュー**

EXPRESSBUILDERは、本装置にキーボードなどのコンソールが接続されていなくても各種 セットアップを管理用コンピュータ(管理PC)から遠隔操作することができる「コンソールレ ス」機能を持っています。

- <del>н</del>О ● 本装置以外のコンピュータおよびEXPRESSBUILDERが添付されていた本装置以外の Express5800シリーズで起動しないでください。故障の原因となります。名前は同 重要� じですが、中のモジュールや機能は異なります。
	- ⓦ コンソールレス時の使用は、本体にキーボードが接続されていないことが条件です。 本体にキーボードが接続されていると、EXPRESSBUILDERはコンソールがあると判 断し、管理PCにメニューを表示しません。

# 起動方法

起動方法には管理PCと本体の接続状態により、次の2つの方法があります。

- LAN接続された管理PCから実行する
- ダイレクト接続(シリアルポート2)された管理PCから実行する

起動方法の手順については、この章の「MWA」の「コンソールが接続されていない場合のコン フィグレーション方法」を参照してください。

- $\blacksquare$ ● BIOSセットアップユーティリティのBootメニューで起動順序を変えないでください。 DVD/CD-ROMドライブが最初に起動するようになっていないと使用できません。 重要�
	- ⓦ LAN接続はLANポート1のみ使用可能です。
	- ダイレクト接続はシリアルポート2のみ使用可能です。
	- ⓦ コンソールレスで本装置を遠隔操作するためには、設定情報を格納したフロッピーディ スクが必要になります。 フォーマット済みのフロッピーディスクを用意しておいてください。

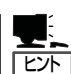

BIOS設定情報は以下の値にセットされます。

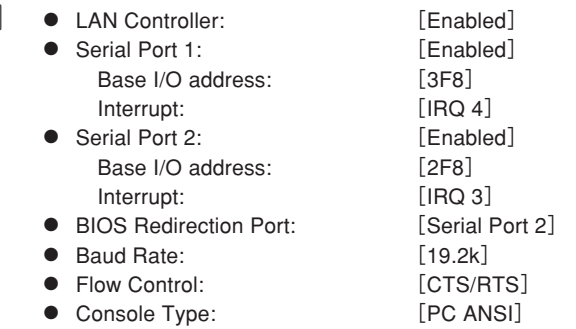

# メインメニュー

メインメニューにある項目は次のとおりです。

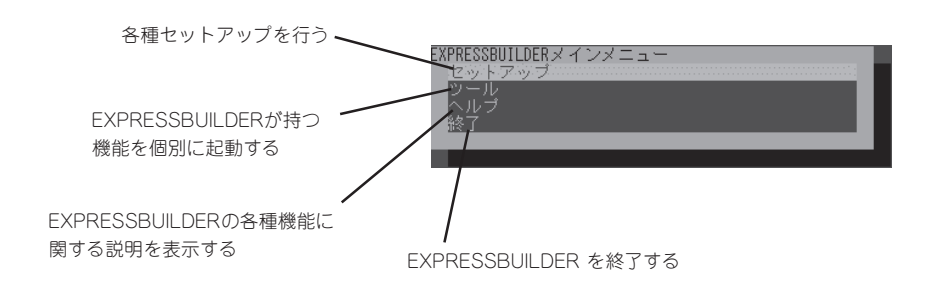

# セットアップ

本体のハードウェア構成をチェックして、 ディスクアレイコンフィグレーションおよび 保守用パーティションの設定を自動的に行い ます。

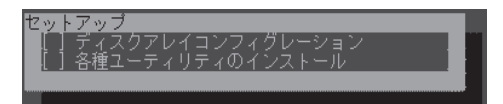

# ツールメニュー

メインメニューでツールを選択すると以下のメニューが表示されます。 ツールメニューにある項目は、「EXPRESSBUILDERトップメニュー」の「ツールメニュー」の 項目の中からコンソールレスで使用できるもののみがあげられています。それぞれの機能に ついては、前述の「EXPRESSBUILDERトップメニュー」を参照してください。

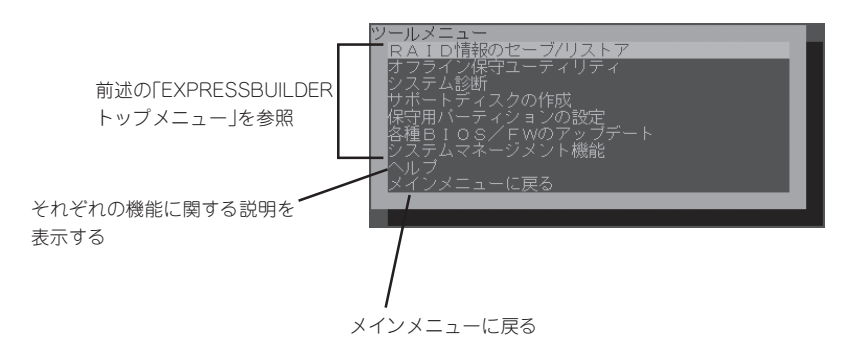

「EXPRESSBUILDERトップメニュー」の「ツールメニュー」にある機能と比較すると次の ┍Ѻ 重要� 点が異なります。

- ⓦ 「システム診断」の内容や操作方法(詳しくは、186ページを参照してください)
- 「サポートディスクの作成」で作成できるディスクの種類

# **マスターコントロールメニュー**

Windows(Windows 95以降、またはWindows NT4.0以降)が動作しているコンピュータ上 で添付のEXPRESSBUILDER CD-ROMをセットすると、「マスターコントロールメニュー」 が自動的に起動します。

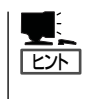

システムの状態によっては自動的に起動しない場合があります。そのような場合は、CD-ROM上の次のファイルをエクスプローラ等から実行してください。

¥MC¥1ST.EXE

マスターコントロールメニューからは、Windows上で動作する各種バンドルソフトウェア のインストールやオンラインドキュメントの参照することができます。

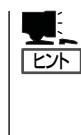

オンラインドキュメントの中には、PDF形式の文書で提供されているものもあります。 このファイルを参照するには、あらかじめAdobeシステムズ社製のAcrobat Readerがイン ストールされている必要があります。Acrobat Reader がインストールされていないとき は、はじめに[ソフトウェアのセットアップ]の[Acrobat Reader]を選択して、Acrobat Readerをインストールしておいてください。

マスターコントロールメニューの操作は、ウィンドウに表示されているそれぞれの項目をク リックするか、右クリックで現れるショートカットメニューから行います。

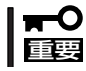

CD-ROMをドライブから取り出す前に、マスターコントロールメニューおよびメニューか ら起動されたオンラインドキュメント、各種ツールは終了させておいてください。

# <span id="page-12-0"></span>**ESMPRO**

本装置のシステムを監視するユーティリティとしてESMPRO/ServerAgent(Windows 版)、ESMPRO/ ServerManagerがバンドルされています。

ESMPRO/ServerAgent(Windows版)は本装置へ、ESMPRO/ServerManagerはネットワーク上の管理 PCへインストールして利用します。

# **ESMPRO/ServerAgent(Windows版)**

ESMPRO/ServerAgentは、本装置とESMPRO/ServerManager(管理PC)との間でエー ジェントの役割をするユーティリティです。

# 動作環境

ESMPRO/ServerAgentを動作させることができるシステム環境は次のとおりです。

- インストールする装置 インストールする装置
- メモリ ついろののかから OSの動作に必要なメモリ+24.0MB以上
- ⓦ ハードディスクドライブの空き容量 40.0MB以上
- 
- モデム モデムはページャ通報機能を使用する場合にのみ 必要です。

A T コマンドを解釈するモデムであること (2400bps以上)。

ダイアル回線ではメッセージを送ることができま せん。プッシュ回線をご利用ください。

# セットアップを始める前に

セットアップの前に必ずお読みください。

ESMPRO/ServerAgentを動作させるためにはTCP/IPとTCP/IP関連コンポーネントの SNMPの設定が必要です。

## TCP/IPの設定

WebUIを使用してTCP/IPの設定をします。

## SNMPサービスの設定変更

SNMPサービスの設定変更の手順について説明します。

- 1. WebUIに接続し、[メンテナンス]-[リ モート デスクトップ]を選択する。
- 2. Administrator権限を持つユーザーでログ オンする。

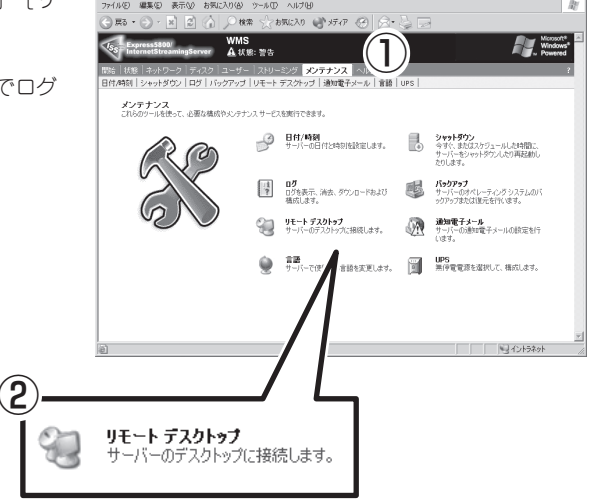

- 3. [コントロールパネル]の[管理ツール]をダブルクリックする。
- 4. [管理ツール]の[サービス]を起動する。
- 5. サービス一覧から[SNMP Service]を選択し、[操作]メニューの[プロパティ]を選択する。 「SNMPのプロパティ」ダイアログボックスが表示されます。
- 6. [トラップ]プロパティシートの[コミュニティ名]ボックスに「public」または任意のコミュニティ名 を入力し、[追加]をクリックする。

# 重要�

- ESMPRO/ServerManager側の設定で受信するトラップのコミュニティをデフォルトの 「public」から変更した場合は、ESMPRO/ServerManager側で新しく設定したコミュニ ティ名と同じものを入力します。
- ESMPRO/ServerAgentからのトラップがESMPRO/ServerManagerに正しく受信さ れるためには、双方のコミュニティ名が一致する必要があります。

7. [トラップ送信先]の[追加]をクリックし、[IPホストまたはIPXアドレス]ボックスに送信先の ESMPRO/ServerManagerマシンのIPアドレスを入力後、[追加]をクリックする。

トラップ送信先に指定されているIPアドレス(またはホスト名)をマネージャ通報(TCP/IP)の設定 でも指定した場合、重複していることを警告するメッセージが表示されます。

#### 重要�

この設定では、指定されているIPアドレス(またはホスト名)のESMPRO/ServerManagerに アラートが重複して通報されます。

- 8. [セキュリティ]プロパティシートを表示し、以下の設定をする。
	- 「受け付けるコミュニティ名」に手順4で入力したコミュニティを追加
	- その権利を「読み取り、作成」(「READ CREATE」)または「読み取り、書き込み」 (「READWRITE」)に設定
	- 「すべてのホストからSNMPパケットを受け付ける」を選択

#### 重要�

- 手順4で「public」以外のコミュニティ名を入力した場合は、「受けつけるコミュニティ名」に もその値を追加してください。
- 「受け付けるコミュニティ名」の権利を「読み取り、作成」(「READ CREATE」)または「読み 取り、書き込み」(「READ WRITE」)以外の権利に設定すると、ESMPRO/ ServerManagerからの設定や監視ができなくなります。

[特定のホストからのSNMPパケットのみ受信するように設定する場合]

「これらのホストからSNMPパケットを受け付ける」を選び、パケットを受信するホストのIPアド レスとESMPRO/ServerAgentをインストールする装置のIPアドレスとループバックアドレス (127.0.0.1)を指定する。

#### 重要�

LSILogic社製ディスクアレイコントローラを接続可能な機種の場合、ループバックアドレ ス(127.0.0.1)を指定しないと、LSILogic社製ディスクアレイコントローラの監視ができ なくなります。

[特定コミュニティからのSNMPパケットのみ受信するように設定する場合]

SNMPパケットを受けつけるコミュニティ名をデフォルトの「public」から変更する。

#### 重要�

- ⓦ コミュニティ名を変更した場合は、[コントロールパネル]からESMPRO/ServerAgent のコミュニティ変更登録を行う必要があります。コミュニティの変更登録には[全般]タブの [SNMPコミュニティ]リストボックスを使います。
- ⓦ ESMPRO/ServerManagerからのSNMPパケットをESMPRO/ServerAgent側で正 しく受信できるようにするためにはESMPRO/ServerManager側の設定の送信コミュニ ティ名とESMPRO/ServerAgent側のSNMPサービスが受信するコミュニティ名を同じ にしてください。
- 9. ネットワークの設定を終了する。

#### 重要�

運用中にSNMPサービスの設定変更を行った場合、LSI Logic社製ディスクアレイコントロー ラの監視ができなくなる場合があります。このような場合は、「ESM Mylex Service」または 「ESM AMI Service」を再起動してください。

# ESMPRO/ServerAgentのセットアップ

インストールされたESMPRO/ServerAgentの各種設定は出荷時の設定のままです。設定を 変更するには、以下の手続きを行ってください。

- 1. WebUIに接続し、[メンテナンス]-[リ モート デスクトップ]を選択する。
- 2. Administrator権限を持つユーザーでログ オンする。
- 3. [スタート]から[設定]-[コントロールパ ネル]をクリックする。

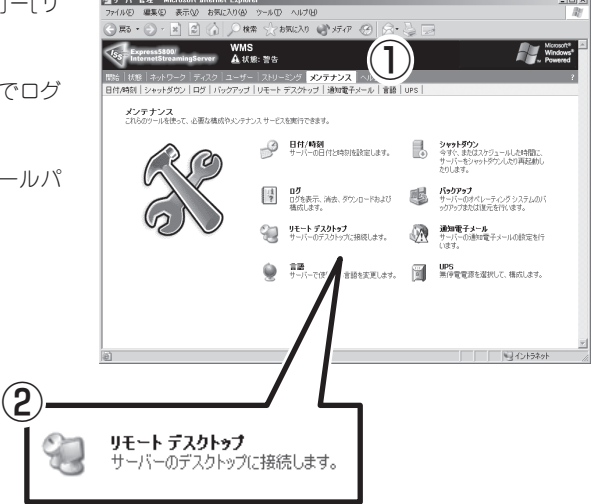

[コントロールパネル]の[ESMPRO ServerAgent]アイコンをダブルクリック するとプロパティダイアログボックスが表 示されます。ダイアログボックス内の各 シートにある設定を使用する環境に合わせ てください。

セットアップをする上で注意していただき たい点や、知っておいていただきたいこと がらについて、この後の「補足説明」で説明 しています。セットアップをする際や、正 しく動作していないのでは?と思われたと きに参照してください。

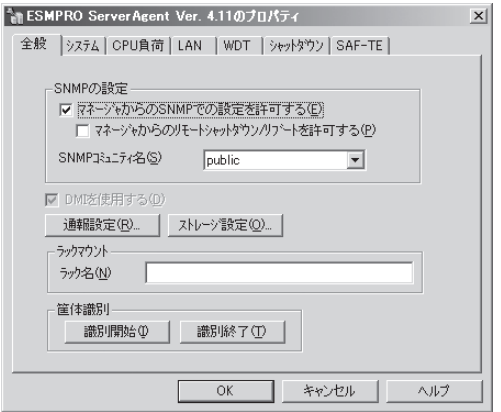

# 補足説明

ESMPRO/ServerAgentを使用する際には次の点について確認してください。

# システム起動時に登録されるアプリケーションログについて

アプリケーションログについて補足説明します。

● ソース: Perflibのイベントに関して

システム起動時に、アプリケーションログにソース:Perflibでログが登録される場合があ ります。

イベントログに関する詳細情報は、マイクロソフトサポートオンラインに記載されてい ます。それぞれの事象の解決方法の情報を参考にしてください。

- マイクロソフトサポート技術情報- 文書番号:226494

[INFO] パフォーマンス モニタ拡張機能のイベント <http://support.microsoft.com/default.aspx?scid=kb;ja;226494>

- マイクロソフトサポート技術情報 - 文書番号:296187

パフォーマンスカウンタの開始でアプリケーションログが発生する <http://support.microsoft.com/default.aspx?scid=kb;ja;296187>

- マイクロソフトサポート技術情報 - 文書番号:267831

パフォーマンス カウンタをロードするときにイベントID 2003の警告メッセージが ログに記録される <http://support.microsoft.com/default.aspx?scid=kb;ja;267831>

#### ● ソース:IISInfoCtrs・W3Ctrs・FTPCtrsのイベントに関して

システム起動時に、アプリケーションログに以下のソースでログが登録される場合があ ります。

ソース: IISInfoCtrs,W3Ctrs イベントID: 1003

ソース: FTPCtrs

イベントID: 1000

イベントログに関する詳細情報は、マイクロソフト サポートオンラインに記載されてい ます。それぞれの解決方法の情報を参考にしてください。

- マイクロソフト サポート技術情報- 文書番号:418200

[IIS]IISInfoCtrsとW3CtrsでイベントID 1003が記録される <http://support.microsoft.com/default.aspx?scid=kb;ja;418200>

- マイクロソフト サポート技術情報 - 418199

[IIS]FTPCtrs でイベント ID 1000 が記録される <http://support.microsoft.com/default.aspx?scid=kb;ja;418199>

マイクロソフトサポートオンラインには、記述したイベントログ以外の技術情報も公開され ています。参考として定期的に確認してください。

<http://support.microsoft.com/default.aspx?LN=JA>

#### LAN監視の通報について

LAN監視機能では一定時間(監視間隔)ごとに、その期間内の送受信パケット数とパケットエ ラー数から回線の状態を判断します。そのため、一時的な回線高負荷でも、 ESMLANServiceがシステムイベントログに以下のイベントを登録する場合があります。

ソース: ESMLANService

種類: 警告

イベントID: 301

- 説明: 回線障害の可能性があります。デバイス: %1 エラー種別: %2,%3,%4 アライメントエラー数 = %5  $FCS$ エラー数 = %6 キャリアセンスエラー数 = %7
- ソース: ESMLANService
- 種類: 警告

イベントID: 302

説明: 回線が高負荷状態です。デバイス: %1 エラー種別: %2,%3 送信パケット総数 = %4 遅延衝突数 = %5 単一衝突数 = %6 多重衝突数 = %7 遅延送信数 = %8 超過衝突数 = %9 MAC送信エラー数 = %10

現象が一時的な場合は、次の監視のタイミングで以下のイベントが登録されます。 この場合は、特に問題はありません。

ソース: ESMLANService

種類: 通報

イベントID: 305

説明: 次の障害から通常状態に戻りました。 デバイス: %1 障害イベン トID: %2,%3,%4

LAN監視機能は、以下の基準に従って回線の状態を監視しています。

- ⓦ 下記計算結果が、しきい値(回線障害発生の割合)以上の場合、イベントID301をエラー種 別1で登録します。 100×アライメントエラー数/受信パケット総数 ※アライメントエラー:サイズがオクテット(8)単位でない受信パケット。
- 下記計算結果が、しきい値(回線障害発生の割合)以上の場合、イベントID301をエラー種 別2で登録します。 100×FCSエラー/受信パケット総数 ※FCSエラー:チェックサムでエラーが出た受信パケット。
- ⓦ 下記計算結果が、しきい値(回線障害発生の割合)以上の場合、イベントID301をエラー種 別3で登録します。 100×キャリアセンスエラー数/送信パケット総数 ※キャリアセンスエラー:パケット送信時の回線確認でエラーとなる。
- ⓦ 下記計算結果が、しきい値(送信リトライ発生の割合)以上の場合、イベントID302をエ ラー種別1で登録します。

100×(遅延衝突+単一衝突+多重衝突+遅延送信)/送信 パケット総数

※遅延衝突: 送信開始からワンスロットタイム(51.2ms(10Mbit/sのシステム))後に パケット衝突が発生。 単一衝突: パケット送信中に1回のパケット衝突が発生した。 多重度衝突: パケット送信中に2~15回のパケット衝突が発生した。 遅延送信: パケットの送信を遅らせた。

ⓦ 下記計算結果が、しきい値(送信アボート発生の割合)以上の場合、イベントID302をエ ラー種別2で登録します。

100×( 超過衝突 + MAC送信エラー)/送信パケット総数

※遅延衝突: パケット送信中に16回以上のパケット衝突が発生した。 MAC送信エラー: 何らかの内部送信エラーが発生した。

LAN監視機能は、SNMPサービスが正しく動作していることが前提となっています。 SNMPサービスに何らかの異常がある場合、システムイベントログに以下のイベントを 登録して、ESMLANServiceは停止します。

ソース: ESMLANService

種類: 情報

イベントID : 399

説明: ESMLANService 情報 - SNMP Service does not accept a request.

この場合、SNMPサービスの設定を確認してください。

#### コミュニティの権利について

OSの種類やバージョンによっては、SNMPサービスのセキュリティ機能であるコミュニ ティが設定されていなかったり、権利の初期設定が異なったりします。 ESMPRO/ServerManagerからのリモートシャットダウン機能やしきい値の変更機能を使用 するためには、コミュニティを設定し、その権利を「読み取り、作成」(「READ CREATE」) または「読み取り、書き込み」(「READ WRITE」)に設定してください。

# コミュニティの変更について

ESMPRO/ServerAgent側のSNMPサービスのセキュリティ設定で、特定コミュニティから のSNMPパケットのみ受信するようにデフォルトの「public」から変更した場合には、 ESMPRO/ServerAgentに対してコミュニティの変更登録をしてください。

- 1. [コントロールパネル]の[ESMPRO/ServerAgent]のアイコンをダブルクリックする。
- 2. [全般設定]シートの[SNMPの設定]にある[SNMPコミュニティ名]リストボックスから任意のコ ミュニティ名を選択する。

[SNMPコミュニティ]リストボックスには受信対象のコミュニティ名の一覧が表示されます。

3. [OK]をクリックして終了する。

## スリープ状態での監視について

ESMPRO/ServerAgentマシンがスリープ状態(システムスタンバイ、システム休止状態)の 場合、ESMPRO/ServerManagerからスリープ中のESMPRO/ServerAgentマシンを監視 することはできません。

ESMPRO/ServerManagerからサーバダウン監視を行っている場合に該当するESMPRO/ ServerAgentマシンがスリープ状態になると、「サーバアクセス不能」の通報があがり、サー バアイコンの状態色が灰色になり、ESMPRO/ServerAgentマシンがダウンしたのか、ス リープ状態なのかを区別することはできません。監視対象のシステムをスリープ状態になる ような設定を行って運用される場合は注意してください。

# PCIホットプラグについて

データビューアによりサーバ情報を参照中に、PCIホットプラグにより当該サーバの構成を 動的に変更した場合、データビューアのツリーの再構築を促すメッセージが表示されます。 [はい]をクリックするとデータビューアでツリーの再構築を行い,PCIホットプラグによる システムの構成変更がデータビューア上に反映されます。[いいえ]をクリックすると,デー タビューアのツリーの再構築は行われません。

その場合PCIホットプラグによるシステムの構成変更が反映されないため,データビューア の情報は現在のシステムの情報と異なる可能性があります。

また、ESMPRO/ServerAgentのトラップ送信先にESMPRO/ServerManagerマシン登録 済みであれば、構成変更のタイミングで「Slot状態」に関するトラップがマネージャに送信さ れるため、ESMPRO/ServerAgentマシンの構成が変更されたことをESMPRO/ ServerManager側で知ることができます。

# ESMPRO/ServerManager Ver.4.0以前での監視について

バージョン4.0以前のESMPRO/ServerManagerで監視する場合は、監視できない項目があ ります。

ESMPRO/ServerManager Ver.4.1は、装置添付のCD-ROMに登録されています。そちら を利用していただくようお願いします。

# ディスクミラーリングコントローラの監視について

ESMPRO/ServerAgentは、ディスクミラーリングコントローラの監視を次のように行いま す。

#### ● データビューアでの見え方

ディスクミラーリングコントローラに接続されているハードディスクドライブは、 ESMPRO/ServerManagerのデータビューアでは、1つの論理ドライブとして表示しま す。個々のハードディスクドライブ単位では表示されません。 また、ディスクミラーリングコントローラは、「ディスクアレイ」ではなく、「SCSIコン トローラ」として管理します。

#### ● ハードディスクドライブの予防保守機能について

ディスクミラーリングコントローラに接続されているハードディスクドライブは、ハー ドディスクドライブの予防保守機能の対象外となります。予防保守判定は行いません。

# ハードディスクドライブ追加時のデータビューアの表示について

LSI-Logicディスクアレイコントローラが接続可能な機種で、LSI-Logicディスクアレイシス テムにハードディスクドライブを追加した場合、ハードディスクドライブを追加した直後は ESMPRO/ServerManagerのデータビューアに追加したハードディスクドライブが表示され ません。追加したハードディスクドライブをコンフィグレーションしてディスクアレイシス テムに組み込まれた後、データビューアのツリーに表示されるようになります。

# ESRASユーティリティについて

ESRASユーティリティは、ESMPRO/ServerAgentがインストールされたExpress5800シ リーズにおいて動作する各種ログの参照、印刷、ファイルへの出力および初期化を行うソフ トウェアです。

ESMPRO/ServerManager Ver.4.0以前のESRASユーティリティを使用する場合、各種ロ グを参照できない装置があります。必ずESMPRO/ServerManager Ver.4.1以降のESRAS ユーティリティを使用してください。

装置添付のEXPRESSBUILDER CD-ROMには、ESMPRO/ServerManager Ver.4.1が登録 されています。Ver.4.1に含まれるESRASユーティリティを使用してください。

## ページャ通報のモデムのセットアップ

ページャ通報のモデムのセットアップは、以下の手順で行ってください。

● モデム接続の確認

#### <OS標準のハイパーターミナルを使用している場合>

- 1. [コントロールパネル]の[モデム]アイコンをダブルクリックし、モデムをインストールする。
- 2. アクセサリグループの[ハイパーターミナル]を立ち上げ、モデムと接続するか確認する。
- 3. キーボードから「AT」と入力し、<Enter>キーを押す。
- 4. [OK]が表示されるのを確認する。

[OK]が表示されず、[0]が表示された場合はリザルトコードの表示形式を英語表示に変更して ください。

#### ● 設定ツール(アラートマネージャ)からページャ通報の設定

- 1. [コントロールパネル]の[ESMPRO/ServerAgent]アイコンをダブルクリックする。
- 2. [全般設定]プロパティから[通報設定]をクリックする。
- 3. アラートマネージャの[設定]メニューから[通報基本設定]を選択する。
- 4. [通報手段の設定]プロパティの通報手段リストから[ページャ通報]を選択して[設定]をクリックす る。
- 5. 使用するシリアルポートを選択する。
- 6. [OK]をクリックした後、[通報基本設定]ダイアログボックスを閉じる。
- 7. [設定]メニューから[通報先設定]を選択する。
- 8. IDリストからページャ通報を選択して[修正]をクリックする。
- 9. [宛先設定]をクリックして電話番号を登録する。 メッセージを送る場合はメッセージも登録します。[OK]をクリックしてください。
- 10. [スケジュール]をクリックして、通報リトライ、通報時間帯を設定する。 初期値は、5分間隔で72時間後までのリトライ、24時間通報可能になっています。設定を終えた ら[OK]をクリックします。
- 11. 通報先が2カ所以上ある場合は、通報先IDを追加する。 追加した場合、ツリーの監視イベントに通報先指定を追加してください。設定を終えたら、[通報 先リストの設定]ダイアログボックスを閉じます。
- 12. [設定]メニューから[通報基本設定]を選択する。
- 13. [通報手段の設定]プロパティの通報手段リストにある[ページャ通報]の通報有効/無効ビットマッ プを有効(緑色)にする。

以上で、ページャ通報ができるようになります。 アラート通報機能の設定は、オンラインヘルプ(ServerAgentヘルプ)を参照してください。

## ハードウェア障害発生後の再起動について

ハードウェア障害を検出した場合、システムをシャットダウンします。 シャットダウン後に障害を対処/復旧せずにシステムを再起動すると、直後の起動時にシャッ トダウンする場合があります。障害の復旧後、システムを再起動させてください。

## シリアルポートについて

シリアルポートがサポートされている機種の場合、以下の点に注意願います。 ESMPRO/ServerAgentは、シリアルポートを使用する機能が複数あります。 これらの機能を使う場合、ポートが不足する可能性があります。 それぞれの機能で使用できるシリアルポートは以下のとおりです。

 $UPS$  :  $COM1~10$ APCU : COM1~2 ALIVE通報 : COM1~9 ALIVE保守\* : COM1~9 ページャ通報 : COM1〜9

\* ALIVE保守はリモートアクセスサービス(Remote Access Service)を利用します。

マネージャ通報(TCP/IP Out-of-Band)でリモートアクセスサービスを利用する場合に使用 できるシリアルポートは以下のとおりです。 マネージャ通報(TCP/IP Out-of-Band) : COM1~10 このうち、シリアルポートを共有できるのは、以下の組み合わせだけです。

#### ● ALIVE通報 + ALIVE保守 + ページャ通報

ALIVE通報時、ALIVE保守用のリモートアクセスサービスが停止させられます。 ALIVE通報を終了後、リモートアクセスサービスを開始します。 ALIVE保守が長時間シリアルポートを使っているとページャ通報ができないことがあり ます(ページャ通報時はRASサービスは停止させられません)。

● ALIVE通報 + ページャ通報

どちらか一方の機能で回線を使用しているときはもう一方の機能は使えません。

● ALIVE通報 + ALIVE保守

ALIVE通報時、ALIVE保守用のリモートアクセスサービスが停止させられます。

● ALIVE保守 + ユーザー利用リモートアクセスサービス

どちらか一方の機能で回線を使用しているときはもう一方の機能は使えません。

ⓦ リモートアクセスサービスを使用するマネージャ通報(TCP/IP Out-of-Band) mО は、他シリアルポートと共有すると障害情報が通知できない場合があります。共用 重要� は避けてください。

> また、ユーザー業務やALIVE保守とALIVE通報でポートを共用した場合でもリ モートアクセスサービスが停止し障害情報が通知できない場合があります。

ⓦ ユーザーがリモートアクセスサービスを使用する場合は、ALIVE通報/保守用のリ モートアクセスサービスのシリアルポートとの共有は避けてください。共有した場 合、ユーザーがリモートアクセスサービス利用中でも、ALIVE通報時に強制的に切 断し通報を行います。

次にシリアルポートとデバイス(または機能)の組み合わせと必要となるモデムの数について 示します。マネージャのリモート監視については記載していません。

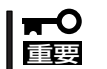

#### COM3以上を使う場合は多回線ボードが必要です。

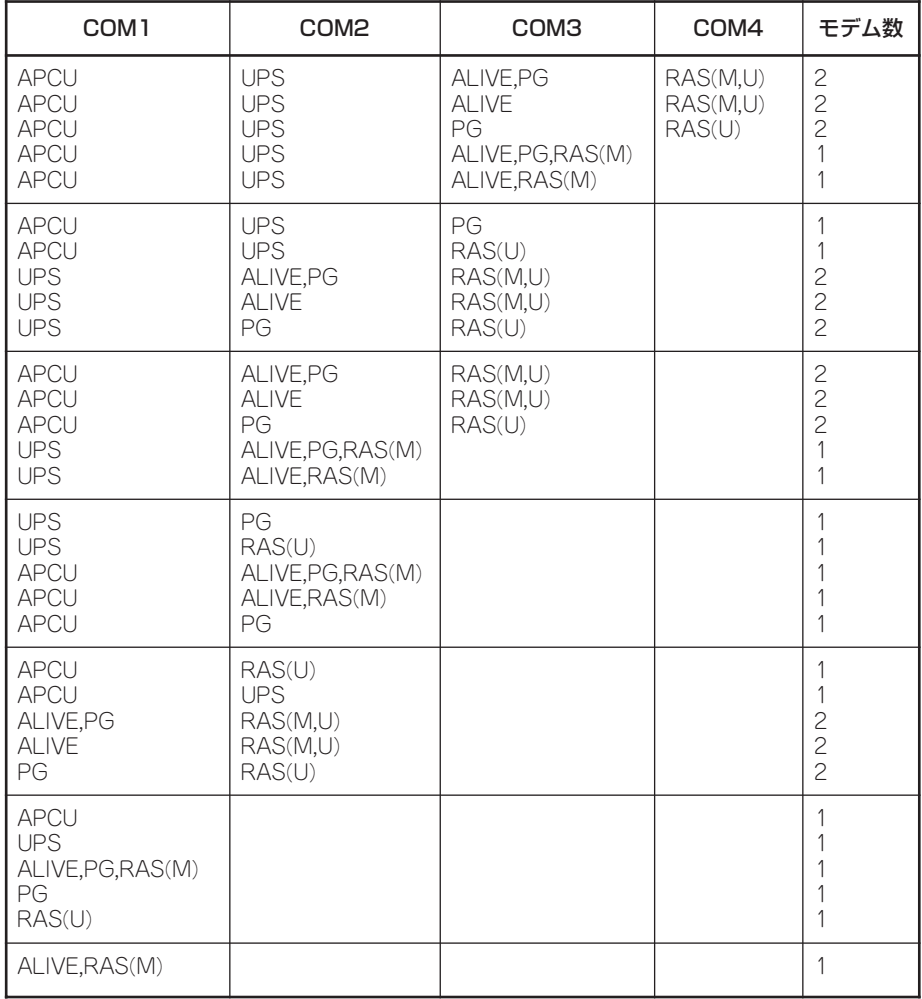

- ⓦ アラート通報機能はシステムのイベントログに登録されたイベント情報を元に通報を 行っています。そのためイベントビューアのイベントログの設定にてイベントログの処 理を[必要に応じてイベントを上書きする]に設定してください。それ以外の設定では通報 がされません。
- アラート通報機能の設定ツール(アラートマネージャ)の監視イベントツリーに登録され たイベントは、Alert Manager Main Serviceが起動していないとマネージャなどへ通報 されません。また上記サービスが起動している場合でも、各通報手段の通報有効/無効 フラグが無効になっていると通報されません。通報有効/無効フラグは、アラートマ ネージャの[設定]メニューから[通報基本設定]を選択し、[通報手段の設定]プロパティで 設定します。同様に、システム起動時にEventlogサービスが起動以前に発生したイベン トについては通報できません。
- アラート通報機能の設定ツール(アラートマネージャ)の[通報基本設定]-[その他の設定] において、シャットダウン開始までの時間を設定できます。初期値は20秒になっていま す。この値を初期値より短くした場合にシャットダウン時の通報が行われない場合があ ります。
- ⓦ 監視対象イベントの通報時に通報障害が発生した場合、エラーメッセージがイベントロ グに登録されます。この通報時に発生するエラーメッセージを監視対象イベントとして 新規登録してしまうと、通報時のエラーを再度通報してしまうことになり、障害復旧時 に大量の通報が行われてシステムの負荷が高くなり、性能が低下することになります。 特に下記アラート通報機能のサービスが出力するイベントは監視対象としないでくださ  $\cup$

Alert Manager ALIVE(S) Service Alert Manager Main Service Alert Manager Socket(S) Service

# ESMPRO/ServerAgent使用中のディスクに関する作業について

ESMPRO/ServerAgentを使用中にディスク(ハードディスクドライブやMOなど)に対する 以下のような作業はできません。

- ディスクアドミニストレータなどでのパーティションのフォーマットや削除
- MO、Zip、PDなどのリムーバブルディスクのソフトウェアからのメディアの取り出し要求

これらの作業は次の手順で行ってください。

- 1. WebUIを使用して本装置に接続する。
- 2. [メンテナンス]をクリックする。
- 3. [リモートデスクトップ]をクリックする。
- 4. Administrator権限を持つユーザーでログオンする。
- 5. [スタート]から[設定]-[コントロールパネル]をクリックする。
- 6. [コントロールパネル]の[サービス]を開く。
- 7. 「ESMCommonService」という名前のサービスを選択後、[停止]をクリックする。
- 8. 「ESMCommonService」の停止を確認後、[コントロールパネル]の[サービス]を閉じる。
- 9. ディスク関連の作業を行う。
- 10. 再び[コントロールパネル]の[サービス]を開き、「ESMCommonService」を選択後、[開始]をク リックする。
- 11. 「ESMCommonService」の開始を確認後、[コントロールパネル]の[サービス]および[コントロー ルパネル]を閉じる。

#### 温度/電圧/ファン監視のしきい値について

温度/電圧/ファンのしきい値の表示/変更はできません。 ただし、機種によっては ESMPRO/ServerManagerのデータビューアでしきい値の表示のみできるものがあります。 ESMPRO/ServerAgentはそれぞれの機種で設定された最適なしきい値により監視を行って います。

# アラートについて

アラートビューアで表示されるアラートの詳細情報は、アラートによって一部の情報が「不 明」と表示されるものがあります。

## ソフトウェアALIVE・ページャオンラインの表示情報について

システム環境情報画面のRAS情報の表示画面でソフトウェアALIVE、ページャオンラインの 表示は、ソフトウェアALIVE、ページャオンラインの有効・無効にかかわらず常に「不明」と 表示されます。

## CPU負荷監視のイベントログについて

システムの一時的なリソース不足や高負荷率などが原因で、OSからパフォーマンス情報が 取得できないことを検出した場合にESMPRO/ServerAgentでは以下のイベントログを登録 しますが、システムの運用に特に問題はありません(説明中のYとx: 英数字・YYYYは取得で きない場合もあります)。

```
ソース: ESMCpuPerf
```
種類:情報

イベントID: 9005

説明: システムのパフォーマンス情報が取得できない状態です (YYYY Code=xxxx)

なお、情報が取得できない場合には、負荷率は0%として扱うため、連続して情報が取得で きない事象が発生した場合、CPU負荷率は実際値よりも低く表示される場合があります。

# テープ監視機能について

ESMPRO/ServerAgentでは、テープ装置の障害監視は行いません。

監視を行う場合は、バックアップソフトウェアや、テープ監視アプリケーションをご利用く ださい。

ESMPRO/ServerAgentのイベント監視機能を使用することにより、バックアップソフト ウェアまたはアプリケーションが登録するイベントログを監視することが可能です。

# ハードディスクドライブの接続について

ESMPRO/ServerAgentがインストールされているシステムで使用したハードディスクドラ イブを他のシステムへ接続すると、ハードディスクドライブ予防保守機能が正しく動作しな い可能性があります。このようなハードディスクドライブの接続は行わないようにしてくだ さい。

ストレージ、ファイルシステム監視機能の設定変更とリセットについて

監視間隔変更、ハードディスクドライブの交換後のリセット、ハードディスクドライブ予防 保守の有効/無効、ファイルシステム空き容量監視のしきい値変更、などの設定変更は、変 更してもすぐには反映されません。設定変更を実施した後、監視サービスの次の監視間隔で 変更した設定が有効になります。

# ディスクアレイコントローラが存在しないシステムについて

ディスクアレイ監視機能の監視サービス(ESM Mylex Service、ESM AMI Service)は、そ れぞれのディスクアレイコントローラが存在しないシステムの場合もインストールされま す。

使用するディスクアレイの環境により、サービスの[スタートアップの種類]は、次のように なります。

**• ESM Mylex Service** 

常に[自動]となります。監視サービスは、システム起動時に起動してそのまま動作し続け ます。 ただし、監視対象のディスクアレイコントローラが存在しないため監視は行いま せん。

● ESM AMI Service

N8103-80またはN8103-81ディスクアレイコントローラを使用している環境では[自動] となり、ディスクアレイコントローラの監視を行います。このディスクアレイコント ローラを使用しない環境では[手動]となります。

## CLUSTERPRO使用システムにおけるファイルシステム監視について

弊社のCLUSTERPROによるクラスタ環境でESMPRO/ServerAgentを使用する場合、次の ような制限事項があります。

運用系サーバで設定した空き容量監視機能のしきい値、監視の有効/無効は、フェールオー バーが発生した場合、待機系サーバへ引き継がれません。必ず、待機系サーバでしきい値、 監視の有効/無効を設定しなおしてください。

## SNMPサービス(snmp.exe)のCPU負荷率について

ESMPRO/ServerManagerでサーバを監視中に、ESMPRO/ServerAgent側のSNMPサー ビスのCPU負荷率がESMPRO/ServerManagerのサーバ状態監視間隔(デフォルトは1分)ご とに高くなる場合があります。

ESMPRO/ServerAgentとESMPRO/ServerManagerはSNMPサービスを介して、情報の やりとりをします。ESMPRO/ServerManagerのサーバ状態監視を有効(デフォルトは有効) にしている場合には、定期的にESMPRO/ServerAgentに対して現在のサーバの状態の取得 要求が発行され、それに対してESMPRO/ServerAgent側はサーバの状態確認を行うために 一時的にSNMPサービスのCPU負荷率が高くなります。

動画再生などを行うアプリケーションにおいて「途切れ」などの現象が発生する場合は、 ESMPRO/ServerManagerのサーバ状態監視をOFFにするか監視間隔を広げるなどして運 用してください。

## SNMPサービスのハングについて

SNMPサービスには、SNMP拡張エージェントと呼ばれるモジュールが存在します。この SNMP拡張エージェントは、SNMPサービスを使用するソフトをインストールしたときに登 録される場合があります。

SNMPサービス起動時には、これらのSNMP拡張エージェントの読み込みも含め初期化が行 われます。しかし、一定時間内に初期化が完了しなかった場合、SNMPサービスのハングが 発生します。

一時的なシステム�負荷などにより、SNMPサービスの初期化に時間がかかり、ハングを起 こすことが考えられます。この場合、システムの負荷が十分に軽くなった後、SNMPサービ スを再度起動してください。

#### 筐体カバー監視について

筐体カバー監視をサポートしている機種でも、初期設定では筐体カバーの開閉に伴うアラー ト通報は行われません。アラート通報機能の設定ツール(アラートマネージャ)で設定を変更 することにより、筐体カバーの開閉のアラート通報を行うことができます。 ただし上記設定に関係なく、ESMPRO/ServerManagerの統合ビューアのサーバ状態色や データビューアには筐体カバーの状態が反映されます。

#### 温度/電圧/ファンセンサの表示について

機種によっては、状態や現在値、回転数、しきい値などの情報を持たない温度/電圧/ファン センサが存在します。そのため、ESMPRO/ServerManagerで該当センサを参照した場合 に、以下のように表示されることがありますので注意してください。

- データビューアで、状態が「不明」となる(灰色表示される)。
- データビューアで、現在値や回転数が「不明」と表示される。
- ⓦ Webコンポーネントのデータビューアで、状態が灰色表示される。
- ⓦ Webコンポーネントのデータビューアで、現在値や回転数に何も表示されない。

上記のように表示されていても、監視は行っていますので問題ありません。

## ネットワークドライブのデータビューア表示について

Windows XP以降の環境において、ネットワーク接続したドライブは、ESMPRO/ ServerManagerでのデータビューアのファイルシステムツリー配下に表示されません。

#### シャットダウン監視について

シャットダウン監視を行う場合、すべてのシャットダウン処理が監視対象となります。 OSの再起動や電源OFFを伴わないようなシャットダウンを使用するアプリケーションがあ る場合は、タイムアウト時間を長めに設定するか、または監視をOFFにしてください。

# CPU情報について

データビューアのシステムツリーのCPU情報の外部クロックは「不明」と表示されます。

#### システム起動時に表示されるesmcmn.exeのポップアップメッセージに ついて

MOやDVD-RAM などのリムーバブルドライブを搭載したシステムにESMPRO/ ServerAgentがインストールされており、メディアの内容を参照後、エクスプローラなどの 機能を利用してソフトウェアイジェクト(エクスプローラのDVDドライブで右クリックし、 表示されるリストで「取り出し」を選択する)でメディアを取り出し、エクスプローラなどを 終了せずにシステムを再起動すると、以下の内容のポップアップメッセージが表示される場 合があります。

ポップアップメッセージの表示内容(表示されるドライブ名は、システムによって異なりま す)

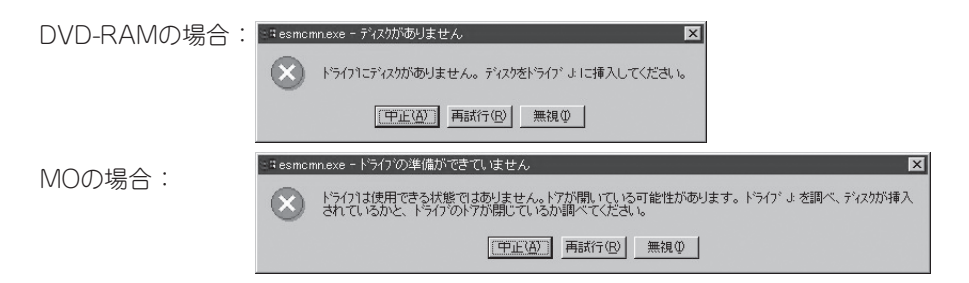

上記ポップアップメッセージが表示された場合、ダイアログボックス中の[中止]または[無視] をクリックしてダイアログボックスを閉じてください。

ダイアログボックスを閉じない場合、Workstationサービスおよび関連したサービスが起動 できず、システムの運用が不安定になる場合があります。

また、システムを再起動する場合はエクスプローラなどメディアを参照しているプログラム を終了させた後に再起動してください。

# フロッピーディスクドライブ情報について

システム動作中にUSB接続のフロッピーディスクドライブの追加、削除を 行った場合、デー タビューアの[I/Oデバイス]配下のドライブ情報に 反映されるのは次回システム起動時にな ります。

# インターネットメール通報について

エクスプレス通報サービスがインストールされている場合、通報手段として「インターネッ トメール通報」が表示される時があります。

これはエクスプレス通報サービス用ですのでESMPRO/ServerAgentの通報手段として使用 しないでください。

万が一、使用されて問題が発生してもサポート外ですので予めご了承ください。

なお、ESMPRO/AlertManagerが同一マシンにインストールされている場合は問題なく使 用可能です。

# Microsoft Cluster Service(MSCS)について

MSCSを使用した場合、以下のイベントが登録され、ESMPRO/ServerManagerに通報さ れる場合があります。

- ソース : AlertManagerMainService
- $ID \t302$

内容 : Systemログ監視中に過去のイベントを検知しました。 以下の原因が考えられます。

- システム時刻が変更された。
- シャットダウンが正常に行われなかった。
- イベントログファイルが壊れている。

MSCSでは、クラスタ構成にしているコンピュータのイベントがすべて見えるという機能が ありますが、日付順にイベントがイベントログに格納されない事があります(片方をシャッ トダウン、もしくは、起動した時など)。

ESMPRO/ServerAgentでは、イベントが日付順になっているかをチェックしているため、 日付順でないイベントを発見すると「過去のイベントを検出した」という事で、上記イベント を登録します。

MSCSの機能が原因で、このイベントが登録された場合でも、イベントログ監視機能は継続 していますので、日付順に並んでいるイベントに対しては正しく機能します。

# SCSI/IDE接続以外のデバイスの監視について

ストレージ監視はUSBなどのSCSI/IDE接続以外のストレージデバイスの監視は行いませ ん。

## Oracle製品との共存について

Oracle製品をインストールすると、SNMP Serviceのスタートアップが「手動」に変更される 場合があります。この場合は「自動」に戻した上で、Oracle製品の説明書に従って正しい設定 をおこなってください。不明点等は「NEC オラクルレスポンスセンター」へお問い合わせく ださい。

# **ESMPRO/ServerManager**

ESMPRO/ServerAgentがインストールされたコンピュータをネットワーク上の管理PC から監視・管理するには、本体にバンドルされているESMPRO/ServerManagerをお使い ください。

管理PCへのインストール方法や設定の詳細についてはオンラインドキュメント、または ESMPROのオンラインヘルプをご覧ください。

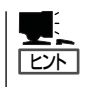

ESMPRO/ServerManagerの使用にあたっての注意事項や補足説明がオンラインドキュメン トで説明されています。添付のEXPRESSBUILDER CD-ROM内のオンラインドキュメント 「ESMPRO/ServerManagerインストレーションガイド」を参照してください。

# <span id="page-32-0"></span>**MWA**

MWAは、ネットワーク上から管理PC(ESMPRO/ServerManagerが動作しているコンピュータ)を使用し て、本装置をリモート管理するためのアプリケーションです。

MWAの機能や運用方法については、EXPRESSBUILDER CD-ROMの以下のパスに格納されている「MWA ファーストステップガイド」を参照してください。

#### CD-ROMドライブ:¥mwa¥doc¥jp¥mwa\_fsg.pdf

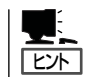

MWAのインストール方法は、オンラインドキュメントで説明します。「MWAインストレー ションガイド」を参照してください。

# **MWAでリモート管理可能な装置**

MWAが管理する対象装置には、BMCまたはRomPilotが搭載されています。本製品には、 BMC(IPMI1.5)が搭載されています。

# **注意事項**

「MWAファーストステップガイド」は、MWAがリモート管理する対象装置全般について、汎 用的に説明しています。

MWAから本製品をリモート管理するにあたって、特にご注意いただきたい点を示します。

- LAN接続はLAN ポート1のみ使用可能です。ダイレクト接続は前面のシリアルポート2 のみ使用可能です。
- BIOSセットアップユーティリティを通常の終了方法以外の手段(電源OFFやリセット)で 終了すると本装置上のコンフィグレーションのリモートコンソール設定項目が無効にな る場合があります。
- ⓦ 本製品用のMWA Agentはありません。本体装置をコンフィグレーションする際は、本 体装置をEXPRESSBUILER CD-ROMから起動して、「システムマネージメントの設定」 を使用してください。

# **コンソールが接続されていない場合のコンフィグレーション方法**

本製品にキーボードなどのコンソールが接続されていない場合、EXPRESSBUILDERのコン ソールレス機能を使ってサーバ側のコンフィグレーションを行うことで、MWAのリモート コンソール機能を利用できるようになります。

次の2つの方法があります。

- LAN接続された管理PCから実行する
- ダイレクト接続された管理PCから実行する

# LAN接続された管理PCから実行する

ローカルエリアネットワーク(LAN)を経由して接続されている管理PCから、以下の手順で 実行します。

1. MWAをインストールした管理PCを起動 し、スタートメニューから[プログラム] - [NEC MWA]-[MWA]の順にクリッ クする。

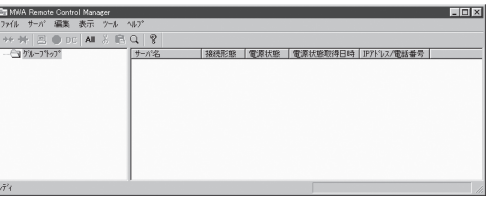

MWAが起動し、初期画面の「Remote Control Manager」が表示されます。

- 2. フォーマット済みの1.44MBのフロッピーディスクを管理PCのフロッピーディスクドライブに セットする。
- 3. MWA Remote Control Managerの[ファイル]メニューから[コンフィグレーション]コンマンド を選択して[コンフィグレーション]ダイアログボックスを表示させる。
- 4. [新規作成]をクリックして[設定モデルの選択]ダイアログボックスを表示させる。
- 5. [FD書き込みを行う]にチェックし、管理対象装置のモデル名を選択する。

管理対象装置の種類に応じたコンフィグレーションダイアログボックスが表示されます。モデル 名は本体前面に印刷されています。

6. [コンフィグレーション]ダイアログボックスで、管理対象装置の以下の情報を設定/登録する。

コンピュータ名(サーバ名。管理対象装置を示す任意の名前) IPアドレス デフォルトゲートウェイ サブネットマスク 1次通報先(管理PCのIPアドレス)

その後、以下のファイル名でフロッピーディスクに書き込む。

<コンフィグレーション情報ファイル名> CSL\_LESS.CFG

7. サーバ名を右クリックして表示されるショートカットメニューから[プロパティ]コマンドを選択 して、[プロパティ]ダイアログボックスを表示させる。

- 8. 「プロパティ」ダイアログボックスが表示されたら、以下のように設定する。
	- <[ID]ページ> 接続形態: LAN

<[アラート通知]ページ> [標準設定を使用する]のチェックを外して[アクティベート]のリセットにチェックする。

9. サーバ名を右クリックして表示される ショートカットメニューから[リモートコ ンソールの起動]コマンドを選択して [MWA Remote Console]を開く。

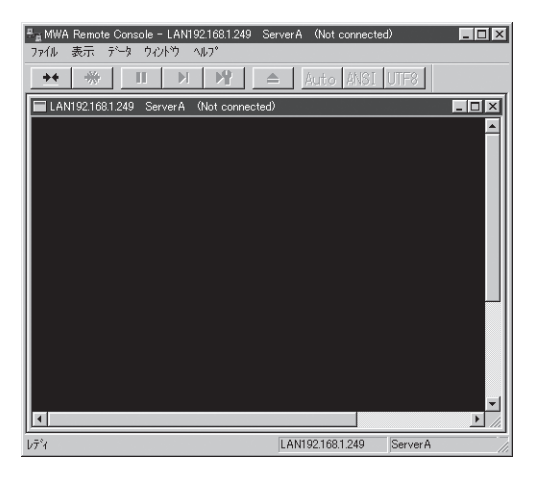

- 10. MWA Remote Consoleのサーバウィンドウ上で右クリックして表示されるポップアップメニュー から[リモートコンソールの動作指定]コマンドを選択して[リモートコンソールの動作指定]ダイ アログボックスを表示させ、[MWAモードで実行]を選択する。
- 11. 管理対象装置のDVD/CD-ROMドライブにEXPRESSBUILDER CD-ROMをセットし、フロッ ピーディスクドライブにコンフィグレーション情報ファイルを格納したフロッピーディスクを セットする。
- 12. 本体の電源をOFF/ONしてシステムを再起動する。

1回の再起動後、管理PCの画面上にメインメニューが表示され、ハードウェアのセットアップ、 各種ユーティリティを管理PCから実行できるようになります。

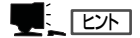

フロッピーディスク内のコンフィグレーション情報ファイルがすでに設定されている場合は、 再起動せずにメインメニューが表示されます。

- 13. 管理PCの画面上にメインメニューが表示されたら、フロッピーディスクをフロッピーディスクド ライブから取り出す。
- 14. MWA Remote Control Manager上でサーバ名を右クリックして表示されるポップアップメ ニューから[プロパティ]コマンドを選択して[プロパティ]ダイアログボックスを表示させ、[ID] ページで[接続チェック]をクリックして、対象装置との接続を確認する。
- 15. 「EXPRESSBUILDER」CD-ROM以外のツールを使用する場合は、EXPRESSBUILDERを終了 させ、「EXPRESSBUILDER」CD-ROMをDVD/CD-ROMドライブから取り出した後、MWAから [電源制御]コマンドで電源をOFF/ONする。

MWA Remote Control Manager上で、サーバ名を右クリックして表示されるポップアップメ ニューから[電源制御]コマンドを選択することでサーバの電源を操作できます。

# 重要�

リモートコンソール接続での作業を終了したら、[プロパティ]ダイアログボックスの[アクティ ベート]の「リセット」のチェックを外してください。

# ダイレクト接続(シリアルポート2)された管理PCから実行する

本体のシリアルポート2にダイレクト接続された管理PCから、以下の手順で実行します。

1. MWAをインストールした管理PCを起動 し、スタートメニューから[プログラム] - [NEC MWA]-[MWA]の順にクリッ クする。

MWAが起動し、初期画面の「Remote Control Manager」が表示されます。

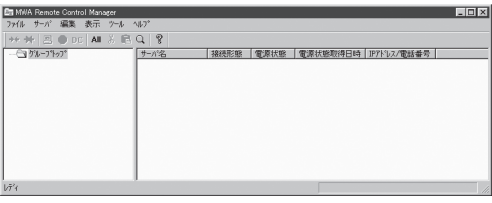

2. MWA Remote Control Managerの[ファイル]メニューから[環境設定]-[ダイレクト接続設定] の順に選択し、「ダイレクト接続設定」ダイアログボックスを表示させ、以下のように設定する。

```
<ダイレクト接続設定>
ポート: 接続する管理PC側のCOMポート
ボーレート: 19200
 フロー制御: RTS/CTS
```
- 3. MWAの[ファイル]メニューから[コンフィグレーション]コマンドを選択して[コンフィグレー ション]ダイアログボックスを表示させる。
- 4. [新規作成]をクリックして[設定モデルの選択]ダイアログボックスを表示させる。
- 5. [FD書き込みを行う]にチェックし、管理対象装置のモデル名を選択する。

管理対象装置の種類に応じたコンフィグレーションダイアログボックスが表示されます。モデル 名は本体前面に印刷されています。

6. [コンフィグレーション]ダイアログボックスで、管理対象装置のコンピュータ名などのコンフィ グレーション情報を設定/登録後、以下のファイル名でフロッピーディスクに書き込む。

<コンフィグレーション情報ファイル名> CSL\_LESS.CFG

- 7. サーバ名を右クリックして表示されるショートカットメニューから[プロパティ]コマンドを選択 して、[プロパティ]ダイアログボックスを表示させる。
- 8. [プロパティ]ダイアログボックスが表示されたら、以下のように設定する。

<[ID]ページ> 接続形態: COM COM: ダイレクト(クロスケーブル)
9. サーバ名を右クリックして表示される ショートカットメニューから[リモートコ ンソールの起動]コマンドを選択して [MWA Remote Console]を開く。

[MWA Remote Console]上にサーバ ウィンドウが開いていることを確認し、 [接続]をクリックする。

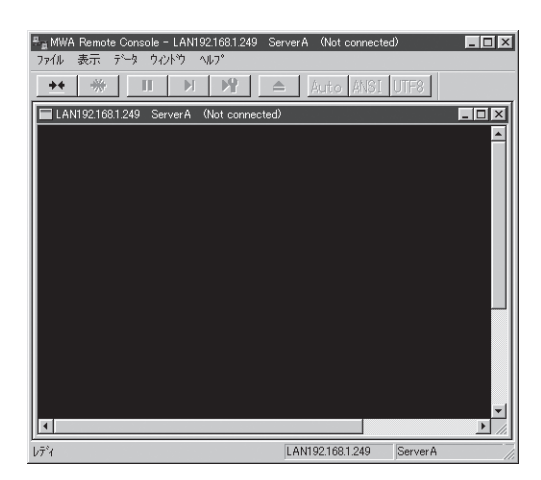

- 10. 本体のDVD/CD-ROMドライブにEXPRESSBUILDER CD-ROMをセットし、フロッピーディス クドライブにコンフィグレーション情報ファイルを格納したフロッピーディスクをセットする。
- 11. 本体の電源をOFF/ONしてシステムを再起動する。

1回の再起動後、管理PCの画面上にメインメニューが表示され、ハードウェアのセットアップ、 各種ユーティリティを管理PCから実行できるようになります。

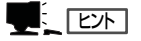

フロッピーディスク内のコンフィグレーション情報ファイルが既に設定されている場合は、再 起動せずにメインメニューが表示されます。

12. EXPRESSBUILDER CD-ROM以外のツールを使用する場合は、EXPRESSBUILDERを終了さ せ、EXPRESSBUILDERをDVD/CD-ROMドライブから取り出した後、本体の電源をOFF/ONし てシステムを再起動する。

### 重要�

リモートコンソール接続での作業を終了したら、[MWA Remote Console]ウィンドウの[切 断]をクリックしてください。

# **オフライン保守ユーティリティ**

オフライン保守ユーティリティは、本装置の予防保守、障害解析を行うためのユーティリティです。 ESMPROが起動できないような障害が本装置に起きた場合は、オフライン保守ユーティリティを使って障 害原因の確認ができます。

- ⓦ オフライン保守ユーティリティは通常、保守員が使用するプログラムです。オフライン ПÛ 保守ユーティリティを起動すると、メニューにヘルプ(機能や操作方法を示す説明)があ 重要� りますが、無理な操作をせずにオフライン保守ユーティリティの操作を熟知している保 守サービス会社に連絡して、保守員の指示に従って操作してください。
	- ⓦ オフライン保守ユーティリティが起動すると、クライアントから本装置へアクセスでき なくなります。

# **オフライン保守ユーティリティの起動方法**

オフライン保守ユーティリティは次の方法で起動することができます。

● EXPRESSBUILDERからの起動

「EXPRESSBUILDERトップメニュー」から「ツール」-「オフライン保守ユーティリティ」 の順に選択すると、CD-ROMよりオフライン保守ユーティリティが起動します。

● フロッピーディスクからの起動

「EXPRESSBUILDERトップメニュー」の「ツール」-「サポートディスクの作成」で作成し た「オフライン保守ユーティリティ起動FD」をセットして起動すると、オフライン保守 ユーティリティが起動します。

● 手動起動(F4キー)

オフライン保守ユーティリティをインストール後、POST画面で<F4>キーを押すと、 ハードディスクドライブよりオフライン保守ユーティリティが起動します。

## **オフライン保守ユーティリティの機能**

オフライン保守ユーティリティを起動すると、以下の機能を実行できます(起動方法により、 実行できる機能は異なります)。

#### ● IPMI情報の表示

IPMI(Intelligent Platform Management Interface)におけるシステムイベントログ (SEL)、センサ装置情報(SDR)、保守交換部品情報(FRU)の表示やバックアップをしま す。

本機能により、本装置で起こった障害や各種イベントを調査し、交換部品を特定するこ とができます。

#### ● BIOSセットアップ情報の表示

BIOSの現在の設定値をテキストファイルへ出力します。

#### ● システム情報の表示

プロセッサ(CPU)やBIOSなどに関する情報を表示したり、テキストファイルへ出力した りします。

#### ● システム情報の管理

お客様の装置固有の情報や設定のバックアップ(退避)をします。バックアップをしてお かないと、ボードの修理や交換の際に装置固有の情報や設定を復旧できなくなります。

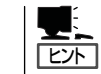

システム情報のバックアップの方法については、3章で説明しています。なお、リスト ア(復旧)は操作を熟知した保守員以外は行わないでください。

#### ● 各種ユーティリティの起動

EXPRESSBUILDERから保守用パーティションにインストールされた以下のユーティリ ティを起動することができます。

- システムマネージメント機能
- システム診断
- 保守用パーティションの更新
- ⓦ 筐体識別

本装置のランプ、ブザー等で、本装置を識別出来る様にします。ラックに複数台の装置 が設置された局面で装置を識別するときなどに便利です。

# **システム診断**

システム診断は本装置に対して各種テストを行います。

「EXPRESSBUILDER」の「ツール」メニューから「システム診断」を実行して本装置を診断してください。

## **システム診断の内容**

システム診断には、次の項目があります。

- 本装置に取り付けられているメモリのチェック
- CPUキャッシュメモリのチェック
- システムとして使用されているハードディスクドライブのチェック

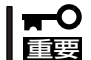

ヒント |

システム診断を行う時は、必ず本体に接続しているLANケーブルを外してください。接続 したままシステム診断を行うと、ネットワークに影響をおよぼすおそれがあります。

ハードディスクドライブのチェックでは、ディスクへの書き込みは行いません。

## **システム診断の起動と終了**

システム診断には、本装置自身のコンソール(キーボード)を使用する方法と、シリアルポー ト経由で管理PCのコンソールを使用する方法(コンソールレス)があります。以下に起動方 法について説明します。

- 1. シャットダウン処理を行った後、本装置の電源をOFFにし、電源コードをコンセントから抜く。
- 2. 本体に接続しているLANケーブルをすべて取り外す。
- 3. 電源コードをコンセントに接続し、本装置の電源をONにする。
- 4. EXPRESSBUILDER CD-ROMを使って本装置を起動する。

本装置のコンソールを使用して起動する場合と、コンソールレスで起動する場合で手順が異なり ます。この章の「EXPRESSBUILDER」を参照して正しく起動してください。

EXPRESSBUILDERから起動すると画面にメニューが表示されます。

本装置のコンソールを使用して起動した場合は、本装置に接続しているディスプレイ装置に 「EXPRESSBUILDERトップメニュー」が表示されます。

コンソールレスで起動した場合は、管理PCのディスプレイに「EXPRESSBUILDERメインメ ニュー」が表示されます。

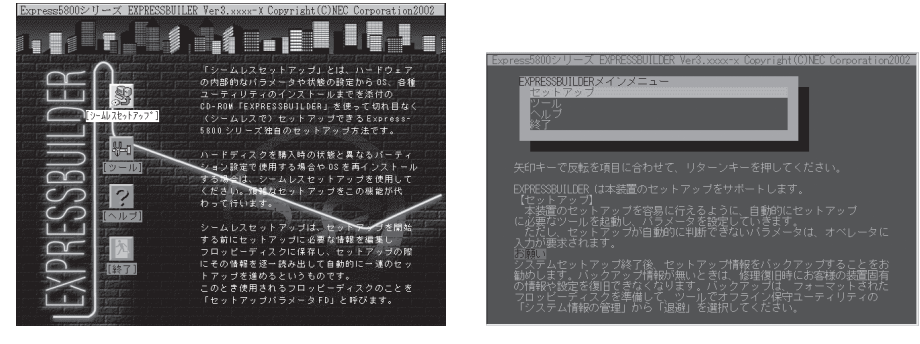

- EXPRESSBUILDERトップメニュー EXPRESSBUILDERメインメニュー
- 5. [ツール]を選択する。
- 6. 「ツールメニュー」の[システム診断]を選択する。

システム診断を開始します。約3分で診断は終了します。

診断を終了するとディスプレイ装置の試験ウィンドウタイトルが「Test End」となります。

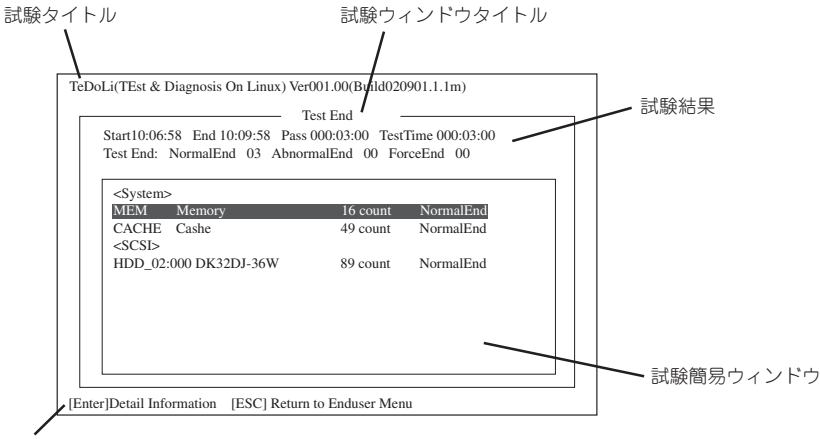

ガイドライン

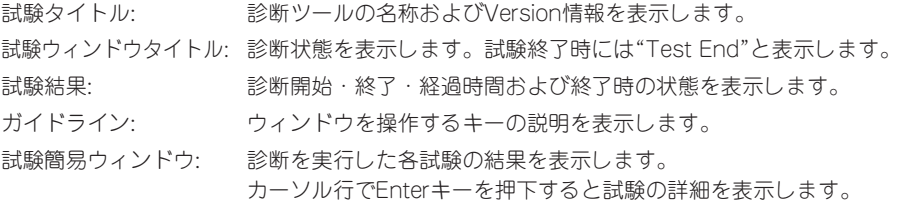

システム診断でエラーを検出した場合は、試験簡易ウィンドウの該当する試験結果が「Abnormal End」となり赤く反転表示されます。

エラーを検出した試験にカーソルを移動してEnterキーを押下し、試験詳細表示に出力されたエ ラーメッセージを記録して保守サービス会社に連絡してください。

7. 画面最下段の「ガイドライン」に従い<ESC>キーを押す。

以下のメインメニューを表示します。

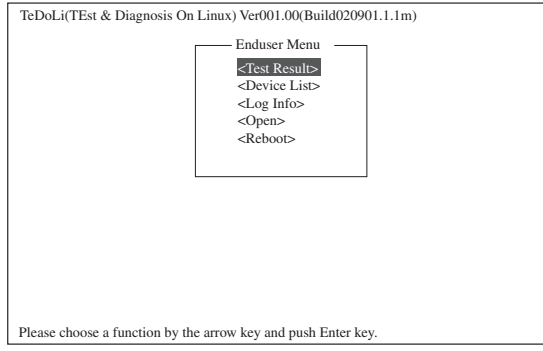

<Test Result> 前述の診断終了時の画面を表示します。

- <Device List> 接続されているデバイス一覧情報を表示します。 <Log Info> 試験ログやエラーメッセージを表示します。エラーメッセージをフロッ ピーディスクへ記録することができます。フロッピーディスクへ記録する 場合は、フォーマット済みのフロッピーディスクをフロッピーディスク ドライブに挿入し、<Save[F]>を選択してください。 <Option> ログの出力先の変更を行います。 <Reboot> 本装置を再起動します。
- 8. 上記メインメニューで<Reboot>を選択する。 本装置が再起動し、システムがEXPRESSBUILDERから起動します。
- 9. EXPRESSBUILDERを終了し、DVD/CD-ROMドライブからCD-ROMを取り出す。
- 10. 本装置の電源をOFFにし、電源コードをコンセントから抜く。
- 11. 手順2で取り外したLANケーブルを接続し直す。
- 12. 電源コードをコンセントに接続する。

以上でシステム診断は終了です。

# **Adaptec Storage ManagerTM - Browser Edition**

Adaptec Storage ManagerTM - Browser Edition(以下ASMBEと略記します)はAdaptecのSCSIコント ローラを利用したディスクアレイシステム(HostRAIDTM)の監視・管理を行うWebベースのアプリケーショ ンです。ASMBEを使用することで、システム運用中のHostRAIDの保守やイベント監視による通報を行う ことができます。

ASMBEのインストールおよび操作方法については、添付のEXPRESSBUILDER CD-ROM内のオンライン ドキュメント「HostRAIDTM Adaptec Storage ManagerTM - Browser Editionユーザーズマニュアル」を 参照してください。この説明書には運用にあたって注意すべきことも掲載しています。運用開始前に必ず お読みください。

# **購入時のセットアップ**

ASMBEは購入時にあらかじめインストールされています。この他に管理PC側のInternet Explorerの設定や通報監視についての設定などが必要な場合があります。 「EXPRESSBUILDER」内のオンラインドキュメント「HostRAIDTM Adaptec Storage ManagerTM - Browser Editionユーザーズマニュアル」の付録を参照し、設定してください。

# **バックアップDVD/CD-ROMからのセットアップ**

バックアップDVD/CD-ROMを使ってセットアップを行う際、他に管理PC側のInternet Explorer の設定や通報監視についての設定などが必要な場合があります。 「EXPRESSBUILDER」内のオンラインドキュメント「HostRAIDTM Adaptec Storage ManagerTM - Browser Editionユーザーズマニュアル」の付録を参照し、設定してください。

# **テープ監視ツール**

テープ監視ツールは、本装置に搭載したテープドライブならびに使用しているテープメディアの状態を監 視するユーティリティです。

ヘッドの汚れや不良テープの使用などによるバックアップファイルの消失やバックアップの失敗などを防 止するために、テープドライブを搭載している装置にはこのユーティリティをインストールすることをお 勧めします。

# **カスタムインストールモデルでのセットアップ**

モデルによっては購入時にテープ監視ツールがあらかじめインストールされている場合もあ ります。インストール済みのテープ監視ツールのサービスを次のように設定してください。 サービスの設定は[コントロールパネル]の[サービス]をダブルクリックすると起動します。

- 選択するサービス名: TapeAlertChecker
- スタートアップの種類: 白動
- ログオン: システムアカウント

[デスクトップとの対話をサービスに許可]にチェック

サービスに[TapeAlertChecker]がない場合は、装置にインストールされていません。次の 「手動インストール(新規インストール)」を参照してインストールしてください。

# **手動インストール(新規インストール)**

手動でインストールする場合は、以下の説明を参考にしてインストールしてください。詳し くはオンラインドキュメントの「テープ監視ツールセットアップガイド」をご覧ください。 オンラインドキュメントは、添付のEXPRESSBUILDER CD-ROMの次のディレクトリに PDFファイルで格納されています。

CD-ROMドライブ:¥TpTool¥SG\_TP3.pdf

### 動作環境

ハードウェア

- インストールする装置 本装置
- メモリ 500KB以上
- **ハードディスクドライブの空き容量 2.2MB以上**

ソフトウェア

- オペレーティングシステム
	- Microsoft® Windows NT® 4.0日本語版(サービスパック5以降)
	- Microsoft® Windows® 2000 日本語版
- ⓦ アプリケーション
	- ARCserve J6.0 for Windows NT (SP3)(全エディション)
	- ー ARCserve J6.5 for Windows NT (全エディション、Patch07が必要)
	- ARCservelT J6.61 for Windows NT (全エディション)
	- ARCserve 2000 (SP2)(全エディション)
	- BackupExec for Windows NT Ver. 7.3
	- BackupExec for Windows NT Ver.8.5
	- NTBackup(Windows NT標準装備のバックアップツール)
	- $-$  BKUP

### 監視対象装置

テープ監視ツールで監視できるテープドライブは次のとおりです(2002年9月現在)。

- 内蔵/外付AIT 28/-34/-34A/-41/-41A/-44/-46、 N8551-19/-28/-34、N8560-16 ⓦ 内蔵/外付AIT集合型 N8151-29/-36、N8551-20/-29/-36、 N8560-17 ● 内蔵/外付DAT(DDS3) N8151-12BC、N8551-12/-12A/-12BC、
- 
- 内蔵TRAVAN N8551-21
- 外付TRAVAN集合型 N8560-19
- 
- 
- 内蔵SLOT N8151-38
- 
- 外付LTO N8160-39
- N8560-12/-12AC ⓦ 内蔵/外付DAT集合型(DDS3) N8151-13AC、N8551-13/-13AC、 N8560-13/-13AC ● 内蔵/外付DAT(DDS4) N8151-26/-43/-45、N8551-26、N8560-22 ⓦ 内蔵/外付DAT集合型(DDS4) N8151-27、N8551-27、N8560-23
- ⓦ 内蔵LTO N8151-37/-40
	-

対象ドライブとバックアップソフトの対応につきましては弊社のWeb情報ページにある 「NEC 8番街(<http://nec8.com/>)」の「サポート情報」-「商品情報・消耗品」-「■ Express5800 テクニカルガイド」-「Express5800/100シリーズテクニカルガイド」にある バックアップ装置<バックアップ装置対応ソフトウェア>を確認してください。

### インストール手順

添付のEXPRESSBUILDER CD-ROMの次のディレクトリにある「Setup.exe」をエクス プローラなどから起動してください。

CD-ROMドライブ:¥TpTool¥setup.exe

以降は画面に表示されるメッセージに従ってください。詳しくはオンラインドキュメントで 説明しています。

インストールの完了後、サービスが動作していることを確認してください。前ページの「カ スタムインストールモデルでのセットアップ」の説明を参照してください。

監視についての詳細な設定は、iniファイルを編集することで変更できます。iniファイルは「C: ¥Program Files¥TapeAlertChecker¥Ctrl.ini」です(デフォルトの設定でインストールした場 合)。設定の詳細についてはオンラインドキュメントをご覧ください。

# **エクスプレス通報サービス**

エクスプレス通報サービスに登録することにより、システムに発生する障害情報(予防保守情報含む)を電 子メールやモデム経由で保守センターに自動通報することができます。

本サービスを使用することにより、システムの障害を事前に察知したり、障害発生時に迅速に保守を行っ たりすることができます。

また、お客様のサーバ上で動作するエクスプレス通報サービスと、クライアント上で動作するシステム監 視サービス(DMITOOL)を連携させることでシステムを安定に稼働させることができる、クライアント/ サーバ型の保守サービス(PC通報連携機能)を提供しています。

# **プリインストールモデルでのセットアップ**

モデルによっては購入時にエクスプレス通報サービスがあらかじめインストールされている 場合もあります。インストール済みのエクスプレス通報サービスはまだ無効になっておりま す。必要な契約を行い、通報開局FDを入手してから、次の操作を行うとエクスプレス通報 サービスは有効になります。エクスプレス通報サービス有効後はEXPRESSBUILDER内に あるオンラインドキュメント「エクスプレス通報サービスインストレーションガイド」を参照 して設定してください。

### セットアップに必要な契約

エクスプレス通報サービスを有効にするには、以下の契約等が必要となりますので、あらか じめ準備してください。

#### ● 本体装置のハードウェア保守契約、またはエクスプレス通報サービスの契約

本体装置のハードウェア保守契約、またはエクスプレス通報サービスのみの契約がお済 みでないと、エクスプレス通報サービスはご利用できません。契約内容の詳細について は、お買い求めの販売店にお問い合わせください。

#### ⓦ 通報開局FD

契約後送付される通報開局FDが必要となります。まだ到着していない場合、通報開局FD が到着してから、セットアップを行ってください。

### エクスプレス通報サービスを有効にする操作

次の手順で購入時にインストール済みのエクスプレス通報サービスの機能を有効にします。

- 1. [コントロールパネル]の[ESMPRO/ServerAgent]を選択する。
- 2. [全般]タブの[通報の設定]ボタンをクリックする。 アラートマネージャ設定ツールが起動します。
- 3. [ツール]メニューの[エクスプレス通報サービス]、[サーバ]を選択する。 [エクスプレス通報サービスセットアップユーティリティ]が起動します。
- 4. 通報開局FDをフロッピーディスクドライブにセットし、通報開局FDを読み込む。 エクスプレス通報サービスが有効となります。

# **手動インストール(新規インストール)**

手動でインストールする場合は、以下の説明を参考にしてインストールしてください。

### エクスプレス通報サービスのセットアップ環境

エクスプレス通報サービスをセットアップするためには、以下の環境が必要です。 ハードウェア

- 
- メモリ 18.0MB以上
- ⓦ ハードディスクドライブの空き容量 30.0MB以上
- モデム ダイヤルアップ経由の通報を使用する場合、モデムが必要です。ダイヤルアップ経由 エクスプレス通報で使用するモデムはNECフィールディングにご相談ください。
- ⓦ メールサーバ 電子メール経由の通報を使用する場合、SMTPをサポートしているメールサーバが必要 です。

ソフトウェア

- 添付のEXPRESSBUILDER CD-ROM内のESMPRO/ServerAgent
- 上記、ESMPRO/ServerAgentがサポートするOS
- ⓦ マネージャ経由の通報を使用する場合は、マネージャ側に以下の環境が必要です。 ESMPRO/ServerManager\* + ESMPRO/AlertManager Ver.3.4以降
	- \* 監視対象となるサーバにインストールされているESMPRO/ServerAgentのバー ジョン以上を使用してください。
		- (例) 監視対象となるサーバにインストールされているESMPRO/ServerAgentの バージョン3.8の場合、バージョンが3.8以上のESMPRO/ServerManagerが 必要です。

### セットアップに必要な契約

セットアップを行うには、以下の契約等が必要となりますので、あらかじめ準備してくださ い。

● 本体装置のハードウェア保守契約、またはエクスプレス通報サービスの契約

本体装置のハードウェア保守契約、またはエクスプレス通報サービスのみの契約がお済 みでないと、エクスプレス通報サービスはご利用できません。契約内容の詳細について は、お買い求めの販売店にお問い合わせください。

ⓦ 通報開局FD

契約後送付される通報開局FDが必要となります。まだ到着していない場合、通報開局FD が到着してから、セットアップを行ってください。

エクスプレス通報サービスのセットアップについては、「オンラインドキュメント」を参照 してください。

### PC通報連携機能

PC通報連携機能は、クライアントで発生した障害の情報を電子メールやモデム経由で保守 センターに自動通報するサービスです。このサービスを使用することにより、クライアント の障害を事前に察知したり、障害発生時、すみやかに保守することができます。

PC通報連携機能のセットアップについては、「オンラインドキュメント」を参照してくださ  $\left( \cdot \right)$ 

また、別途PC通報連携機能での契約が必要となります。お買い求めの販売店、または保守 サービス会社にお問い合わせください。

# **バックアップ装置ファームウェアアップデートツール**

バックアップ装置ファームウェアアップデートツールは、バックアップ装置のファームウェアアップデー トを行うソフトウェアです。

以下のバックアップ装置をお持ちのお客様で、本装置に搭載のSCSIコントローラ(オンボードSCSI)に接 続してご利用になる場合は、バックアップ装置のファームウェアアップデートが必要になる場合がありま す。お手持ちのバックアップ装置が下表に記載した機種に該当する場合は、添付のEXPRESSBUILDER CD-ROMの次のディレクトリ格納されている説明書を参照し、ファームウェアアップデートを行ってくだ さい。

「<CD-ROMドライブレター>:¥TapeFWUp¥Sony¥Manual\_J.pdf」

ファームウェアバージョン確認方法についても説明書に記載されています。

ファームウェアアップデート対象装置を下表に示します。

| コード       | 称<br>名   | 番<br>型              | 適用FW<br>バージョン*   | 実行ファイル               |
|-----------|----------|---------------------|------------------|----------------------|
| N8151-29  | 内蔵AIT集合型 | <b>TSL-A500C</b>    | L1nb             | fwtool TSL-A500C.exe |
| N8151-34A | 内蔵AIT    | SDX-300C/SDX-400C   | 07n6             | fwtool SDX-300C.exe  |
| N8151-36  | 内蔵AIT集合型 | TSL-A300C/TSL-A400C | L7n7             | fwtool_TSL-A300C.exe |
| N8151-39  | 内蔵DAT集合型 | TSL-11000           | L2n4             | fwtool_TSL-11000.exe |
| N8151-45  | 内蔵DAT    | SDT-10000/SDT-11000 | 02n9             | fwtool_SDT-10000.exe |
| N8151-46  | 内蔵AIT    | <b>SDX-500C</b>     | 01 <sub>nm</sub> | fwtool SDX-500C.exe  |
| N8560-22  | 外付DAT    | SDT-10000/SDT-11000 | 02n9             | fwtool SDT-10000.exe |
| N8151-41A | 内蔵AIT    | <b>SDX-700C</b>     | 01nm             | fwtool SDX-700C.exe  |

<バックアップ装置・ファームウェア一覧表>

\* FWアップデートが必要なバックアップ装置は、上記適用FWバージョンよりも低いFWバージョンの装置です。 (アルファベットより数字の方が小さくなります。) 例:L1nb>L1n8

# **Power Console Plus**

Power Console Plusは、オプションのディスクアレイコントローラのRAIDシステムを制御するための ユーティリティでWebUI上で動作します。

Power Console Plusを使うことにより、本装置のRAIDシステムの監視や保守などの操作を行うことがで きます。

**特 長**

Power Console Plusには、以下の特長があります。

- コンフィグレーションが容易になるウィザード機能をサポート
- SAF-TEに対応
- パフォーマンスモニタをサポート
- 温度監視、電源監視、ファン監視などのエンクロジャー機能をサポート
- ロジカルドライブ単位のWrite/Read/Cacheポリシー設定が可能

# **コンポーネント構成**

Power Console Plusは、3つのコンポーネントで構成されています。

ⓦ SNMP Agent

SNMP経由でのESMPROによるMegaRAIDコントローラの監視を可能にします。

ⓦ MegaRAID Service Monitor

イベントログ登録によりESMPROでのMegaRAIDコントローラの監視を可能にします。

ⓦ MegaRAID Client

グラフィカルな画面でRAIDシステムを制御します。

# **セットアップと環境設定**

Power Console Plusは出荷時に標準装備のハードディスクドライブへインストール済みで す。また再インストールの際も自動的にインストールされます。

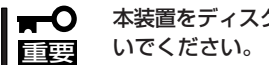

本装置をディスクアレイで運用するために必要なソフトウェアです。アンインストールしな

ESMPRO/ServerAgentを使ってMegaRAIDコントローラの監視ができるようにするとき は、本装置にESMPRO/ServerAgentをインストールする必要があります。ESMPRO/ ServerAgentも出荷時に標準装備のハードディスクドライブへインストール済みです。また 再インストールの際も自動的にインストールされます。

## **Power Console Plusに関する注意事項**

● 「ディスク1-「Power Console Plus]にて本装置にログオンすると、通常Power Console Plus画面を開きます。ただし、ブラウザの環境により、[現在のブラウザゾーンにあるこ のプログラムにアクセスできません。]とメッセージが表示され、リモートデスクトップ にて接続しただけの状態となることがあります。その場合には、「スタート]ー[すべての プログラム]-[MegaRAID Client]を選択し、Power Console Plusを起動してくださ い。

インターネットエクスプローラでは設定でWebUIを「イントラネット」や「信頼済みサイ ト」に追加すると、この現象が改善されることがあります。詳細は73ページの「WebUIの 使用時の注意事項」を参照してください。

また、WebUIを使用する際に、ブラウザのURL 入力欄([アドレス]または[場所]など)に IPアドレスを指定して使用されている場合は、一度、WebUIを終了します。ブラウザを 再起動後、URL 入力欄に以下のように本装置のコンピュータ名を指定し、WebUIを使用 できる状態になった後、改めて同様の処理を行うと、正しく利用できるようになること があります。

「http://コンピュータ名:8099/」または「https://コンピュータ名:8098/」

- ⓦ リモートデスクトップ領域に入っての設定画面を同時に開いたままの状態にはできませ ん。このため、リモートデスクトップ機能を用いた各種画面上で本装置にログオンしよ うとした際に以下のメッセージを表示する場合があります。この場合は、リモートデス クトップ画面を終了してください。その後、同様のメッセージが表示される場合は、一 度ブラウザを終了した後しばらく経ってから操作を行ってください。その後にもメッ セージが表示される場合は、本装置を再起動してください。
	- The terminal server has exceeded the maximum number of allowed connections.(ターミナルサーバは許可された最大接続数を超過しました)
	- システムにログオンできません(1B8E)。再実行するか、システム管理者に問い合わ せてください。
	- ー サーバーへの接続エラー:<サーバ名>。この機能を使用するには、サーバーのリ モートデスクトップを有効にしてください。

# **Power Console Plusのアクティべーション(有効化)**

本装置に標準装備のSCSIコントローラで運用しているシステムで、オプションのディスク アレイコントローラを増設する場合は、以下の手順でPower Console Plusを使用できる状 態に設定してください。

- 1. 8章のオプションの増設およびオプションの説明書を参照してディスクアレイコントローラおよ び、外付けのSCSI機器を接続し、ディスクアレイのコンフィグレーション設定をする。
- 2. 本装置の電源をONにし、OSを起動します。
- 3. OSでのRAID設定ツールを有効にするために、以下の設定を行う。
	- ① WebUIを起動し、[メンテナンス]- [リモート デスクトップ]を選択し、 リモートデスクトップを起動する。
	- ② Administratorの権限を持ったユー ザーでログインする。

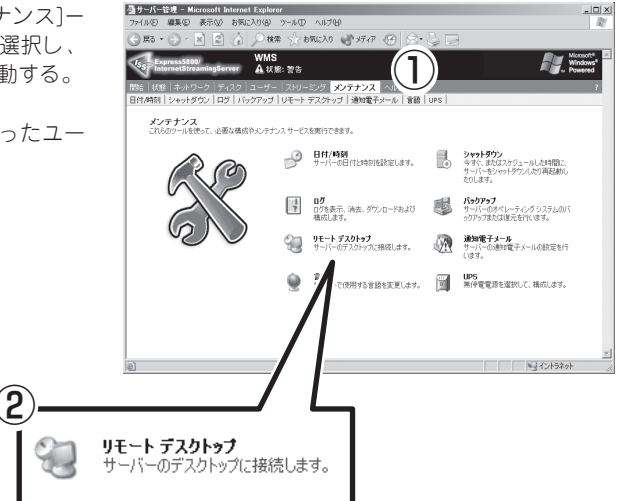

③ [スタート]-[ファイル名を指定して実行]より「C:¥SUPPORT¥bin¥RAIDConf.exe」を実行 する。

コマンド実行後自動的に再起動が行わ れ、再起動後にWebUIの[ディスク] メ ニューに「Power Console Plus」の項目 が追加されます。

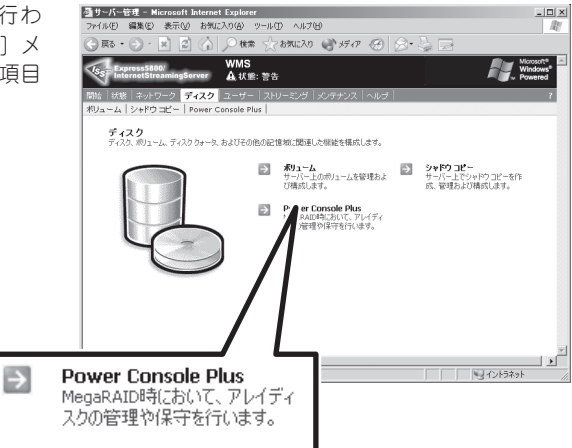

4. 94ページの「ディスクの管理」を参照して、増設した領域のパーティションの作成とフォーマット を行う。

作成したパーティションのディスク領域をWindows Mediaサービスで公開するには、 Windows Mediaサービスの公開ポイントを新たに作成するか、既存の公開ポイントの下に ディスク領域をマウントするかのいずれかの設定を行う必要があります。

#### ● Windows Mediaの公開ポイントを作成する場合

118ページの「公開ポイントの追加と削除」を参照して、公開ポイントを作成してくださ い。また、FTPやWindows共有でのアップロードを行う場合には、135ページの「FTP 共有」参照して、FTPの仮想ディレクトリや、Windows共有の追加を行ってください。

#### ● ディスク領域を既存の公開ポイント下にマウントする場合

新たに作成したディスク領域を、既存の公開ポイント下にマウントする場合は、104 ページの「Windowsのマウントについて」を参照して設定してください。

以上の設定で、Windows Mediaサービスから新たなディスク領域が使用可能となります。

# **Power Console Plusの起動と終了**

Power Console Plusは本装置の管理ツール「WebUI」から起動します。

 $\widehat{\mathbf{C}}$ 

### 起 動

1. WebUIに接続して、「ディスク]-[Power Console Plus]をクリックする。

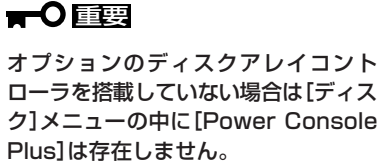

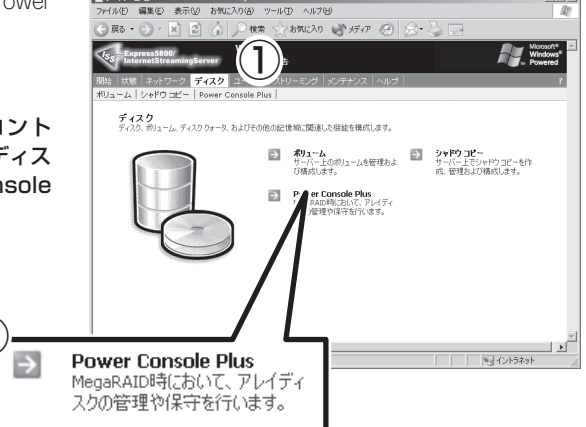

 $-10x$ 

■ サーバー管理 - Microsoft Internet Explo

2. 画面が表示されたら、Administrator権限 を持つユーザーでログオンする。

「Power Console Plus」が自動的に起動 されます。

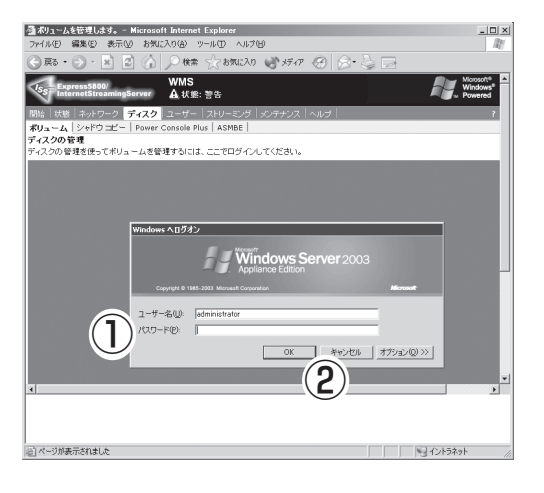

### 重要�

ブラウザの環境により、[現在のブラウ ザゾーンにあるこのプログラムにアク セスできません。]とメッセージが表示 され、リモートデスクトップにて接続 した状態となることがあります。その 場合には、[スタート]-[すべてのプロ グラム]-[MegaRAID Client] を選 択し、Power Console Plusを起動 してください。また、インターネット エクスプローラでは設定でWebUIを 「イントラネット」や「信頼済みサイト」 に追加すると、この現象が改善される ことがあります。詳細は73ページの 「WebUIの使用時の注意事項」を参照し てください。

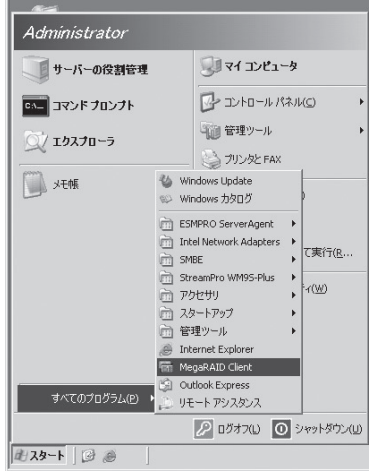

3. Access Modeを選択する。

[Full Access]モードを指定するとすべて の操作を行うことができます。[View Only]モードを選択すると情報を確認す ることができますが、操作することはで きません。

4. [Full Access]モードを指定した場合は、 パスワードを入力する。

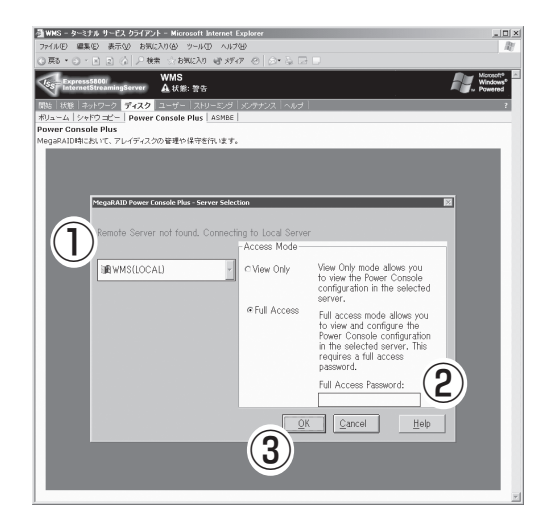

### 終 了

1. Power Console Plusの[Configuration] -[Exit]を選択する。

確認メッセージが表示されます。

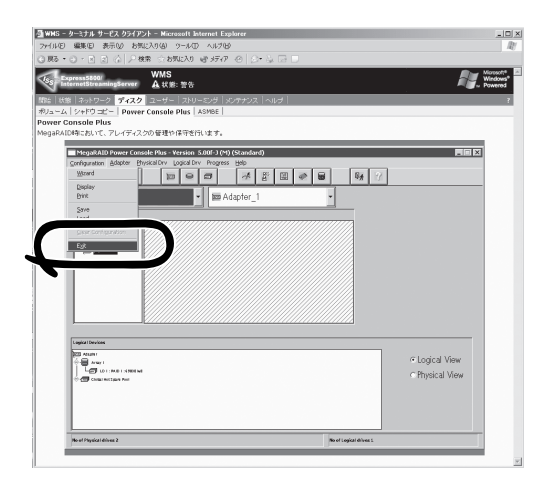

2. [OK]をクリックして終了する。

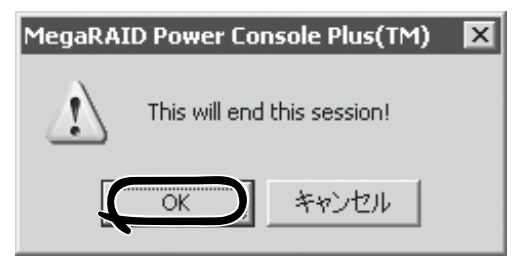

# **Power Console Plusの機能**

ここではPower Console Plusの機能について説明します。

Power Console Plusを起動すると次の画面が表示されます。

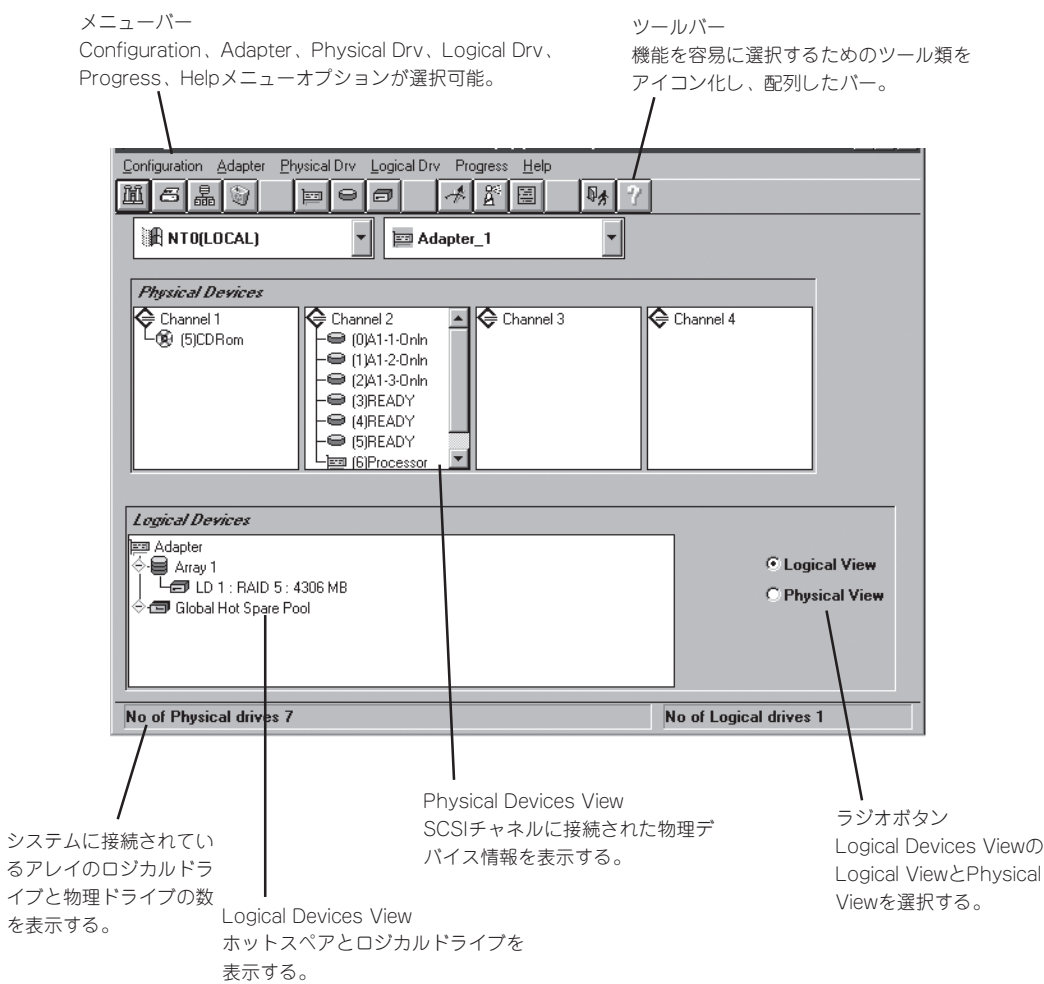

### ツールバー アイコン

Power Console Plusの画面の上方にいくつかのツールバーアイコンがあります。このアイ コンでPower Console Plusの機能を容易に選択することができます。

### Display Configurationアイコン

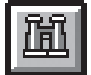

このアイコンをクリックすると選択しているコントローラのRAIDシステムのコン フィグレーション情報を表示します。

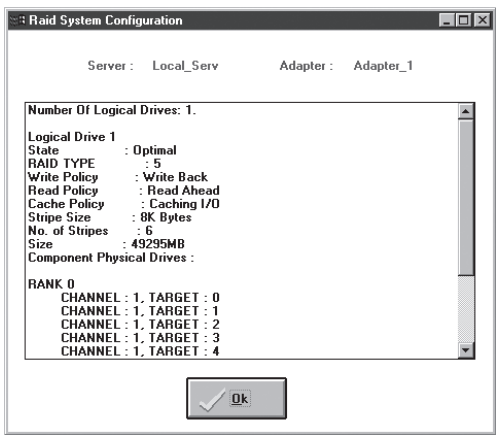

Printアイコン

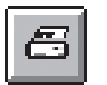

このアイコンをクリックすると、選択しているコントローラのRAIDシステムのコ ンフィグレーション情報を印刷します。

### Wizard Configurationアイコン

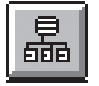

このアイコンをクリックすると、RAIDシステムのコンフィグレーションを行うこ とができます。

### Clear Configurationアイコン

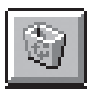

このアイコンはクリックしないでください。クリックしても何も動作しません。

### Adapter Propertiesアイコン

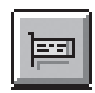

このアイコンをクリックすると、選択しているコントローラのプロパティ情報を 表示します。

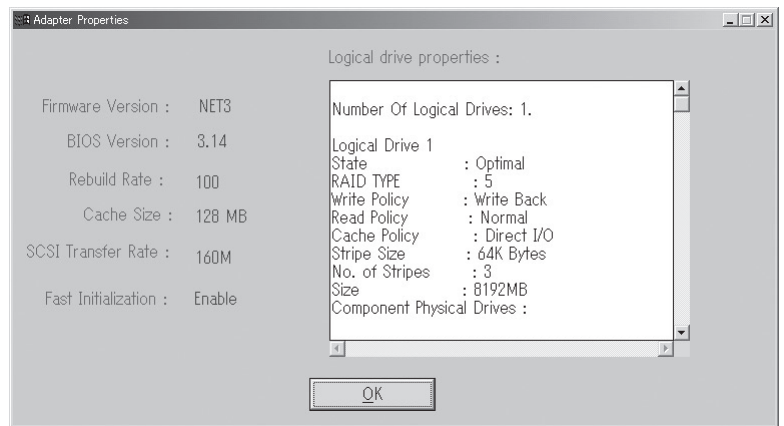

### Physical Driveアイコン

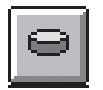

このアイコンをクリックすると、選択した物理ドライブのプロパティ情報を表示 します。

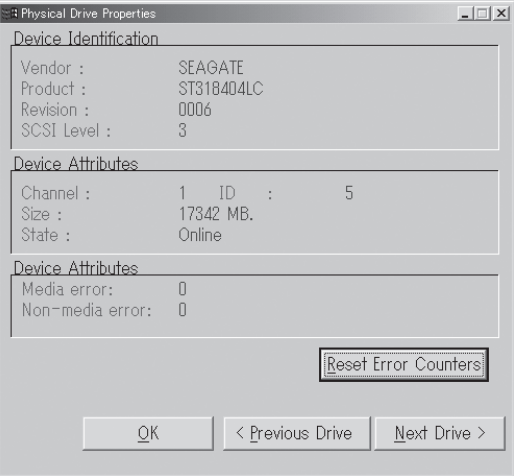

### Logical Driveアイコン

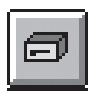

このアイコンをクリックすると、選択したロジカルドライブのプロパティ情報を 表示します。

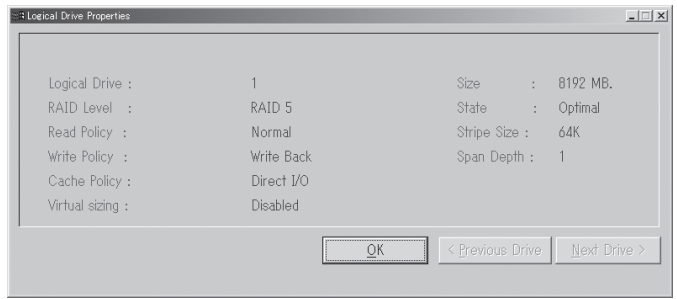

### Rebuild Rateアイコン

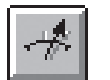

このアイコンをクリックすると、リビルドや再構築のI/O比率を変更することがで きます。

### Rescanアイコン

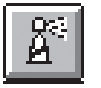

このアイコンをクリックすると、選択しているコントローラのすべてのドライブ 構成情報を確認するために、チャネルをスキャンします。このスキャンで表示が 最新の情報に更新されます。

### Display Logアイコン

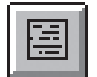

このアイコンをクリックすると、次のようにログを表示します。

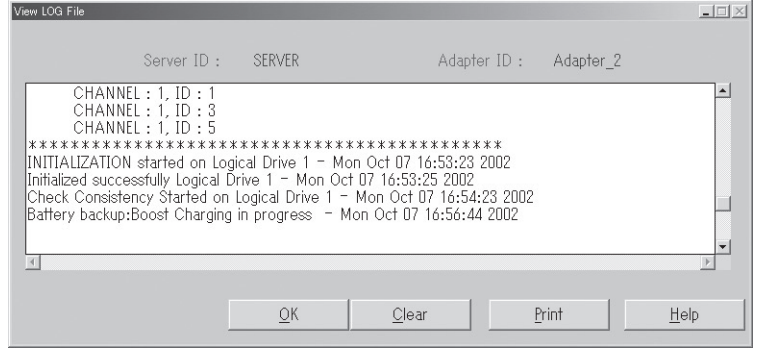

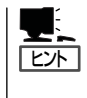

動作中のログがRAID.LOGに記録されます。RAID.LOGはPower Console Plus(MegaRAID Client)の動作ディレクトリに作られます。インストール先が「C:¥Program Files¥MegaRAID」の場合、動作ディレクトリは、「C:¥Program Files¥MegaRAID¥Client」 になります。

### Exitアイコン

このアイコンをクリックすると、Power Console Plusを終了することができま す。

### Helpアイコン

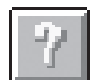

このアイコンをクリックすると使用しているPower Console Plusについての情 報を表示します。

### メニューバー オプション

Power Console Plusのメニューは次のとおりです。

ⓦ Configuration

RAIDシステムのコンフィグレーションを行うためのウィザードを起動できます。

ⓦ Adapter

コントローラに関するオプションを選択できます。スピーカの使用設定、Performance Monitorの起動ができます。

ⓦ Physical Drv

物理ドライブのプロパティ表示やリビルドができます。

● Logical Drv

整合性チェック、プロパティの表示、初期化ができます。

ⓦ Progress

リビルド、初期化、整合性チェック、再構築の進捗表示やPerformance Monitorの表示 ができます。

ⓦ Help

Power Console Plusの情報を表示できます。

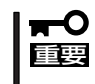

Power Console PlusのConfiguration機能は、OSがインストールされていないRAID でのみ使用できます。OSがインストールされているRAIDでは、Configuration機能は 使用できません。

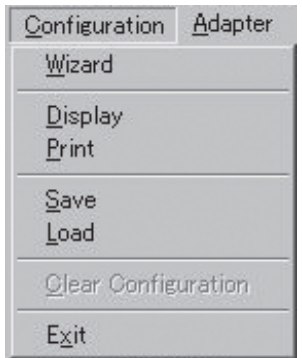

#### ⓦ Wizard

コンフィグレーションを行います。Automatic ConfigurationとCustom Configuration があります。起動すると次の画面を表示します(この画面はCustom Configurationを選 択しています)。

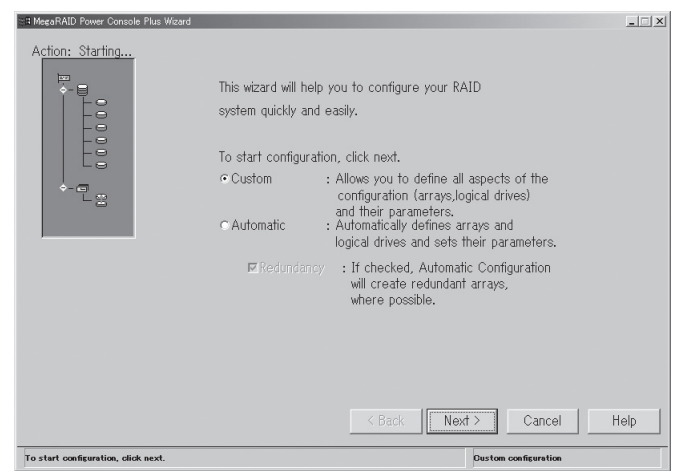

Automatic Configuration: 物理ドライブの接続状況やRedundancyチェックボックス のチェックの有無によって、最適なRAIDシステムを自動的に構成します。「Automatic」 を選択し、[Next]をクリックすると次の画面が表示されます。

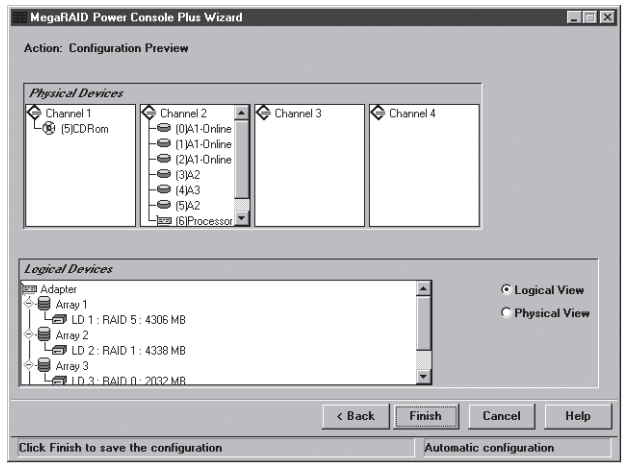

Custom Configuration: 使用する物理ドライブや作成するロジカルドライブの詳細を 指定してConfigurationを作成します。「Custom」を選択して[Next]をクリックすると次 の画面を表示されます。

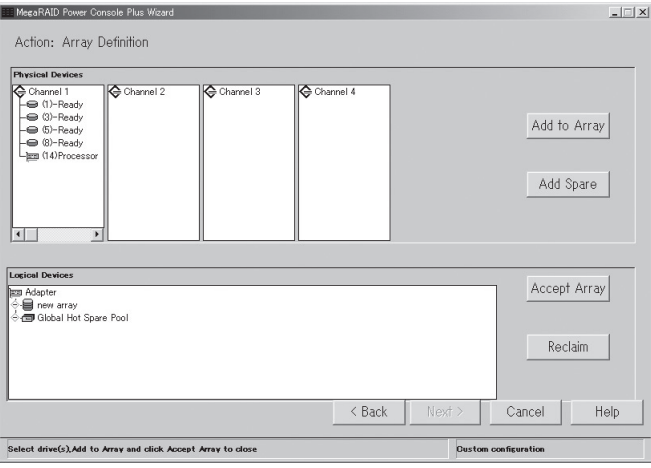

アレイを構成するドライブを選択し、[Add to Array]をクリックします。ウィザード動 作中は既存のアレイにドライブを追加することができません。

ホットスペアを追加するためにはホットスペアにするドライブを選択し[Add Spare]を クリックします。

表示の構成に同意するときは[Accept Array]をクリックします。 最後に構成したアレイを削除するときは[Reclaim]をクリックします。 提案のコンフィグレーションを受け入れるときは[Next]をクリックします。画面に従い コンフィグレーションを完了してください。

ⓦ Display

カレントのRAIDシステムのコンフィグレ-ションを表示します。

ⓦ Print

カレントのRAIDシステムコンフィグレ-ションを印刷します。

- ⓦ SAVE/LOAD
	- SAVE

ハードディスクドライブやフロッピーディスクにコンフィグレーション情報を保存 します。アレイのコンフィグレーションを実施した場合やアレイの設定を変更した 場合は、コンフィグレーション情報をセーブしておくようにしてください。

 $-$  LOAD

保存したコンフィグレーションを回復します。この機能は保守用です。操作しない ようにお願いいたします。誤った操作を行うとデータを損失する可能性があります。

ⓦ Clear Configuration

この機能は、使用しないでください。データを損失してしまいます。

ⓦ EXIT

Power Console Plusを終了します。

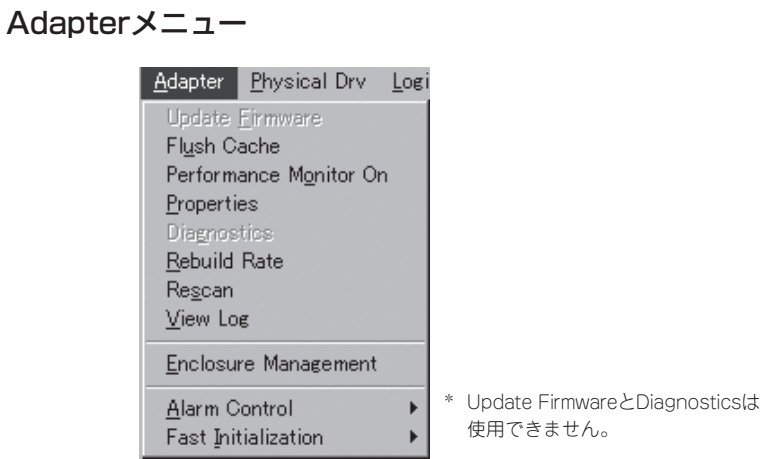

### ⓦ Flush Cache

MegaRAIDシステムを緊急に電源断しなければならないときにデータを完全に保護する ためにキャッシュメモリの内容をドライブに書き出します。

### ⓦ Performance Monitor

Onを選択した場合はドライブパフォーマンスをグラフ表示します。Offを選択した場合 はこの機能は動作しません。表示はロジカルドライブの選択やグラフのタイプの選択が でき、画面のアレンジも可能です。

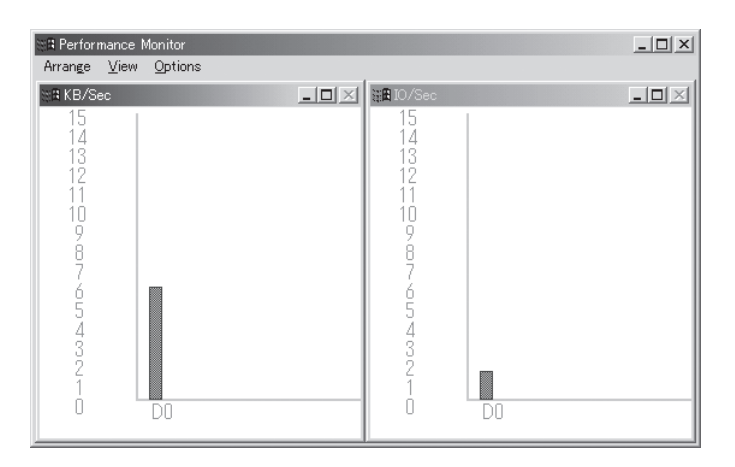

#### ⓦ Properties

コントローラのプロパティを表示します。

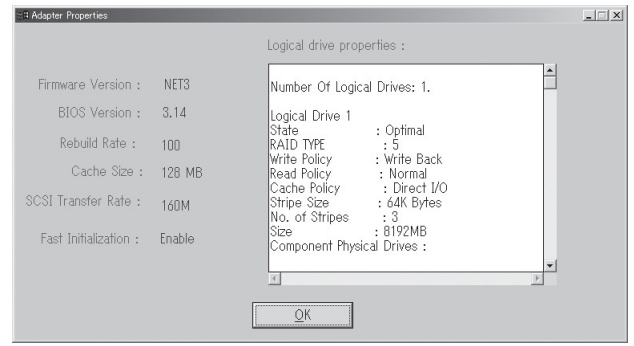

#### ⓦ Rebuild Rate

システムリソース全体に対するフェイルドライブのリビルド処理に割り当てる比率を指 定します。設定画面でスライダを動かして比率を設定し、[OK]をクリックします。

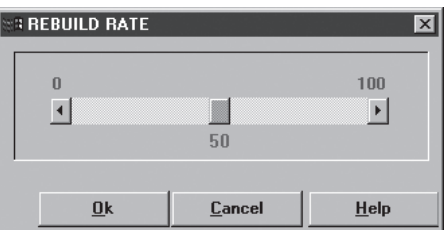

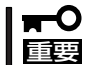

パーセンテージを高くすると処理能力を優先的にリビルドに使い、低くするとリビルド 中のシステムのパフォーマンス問題を最小限にとどめます。

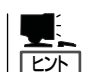

比率を高くすると、システムに対して様々な障害が発生する可能性があります。

ⓦ Rescan

すべてのチャネルを再スキャンし、接続されたデバイスの状態を更新します。

ⓦ View Log

MegaRAIDイベントログを表示します。

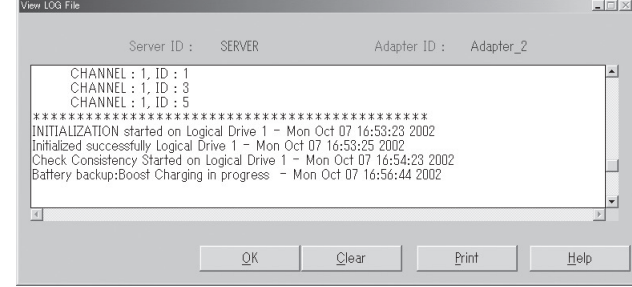

### ● Enclosure Management

RAIDドライブのエンクロージャを表示します。ドライブエンクロージャは3つのアイコ ンで表示します。アイコンをクリックすることで、ドライブごとに冷却ファン、電源、 温度について表示します。

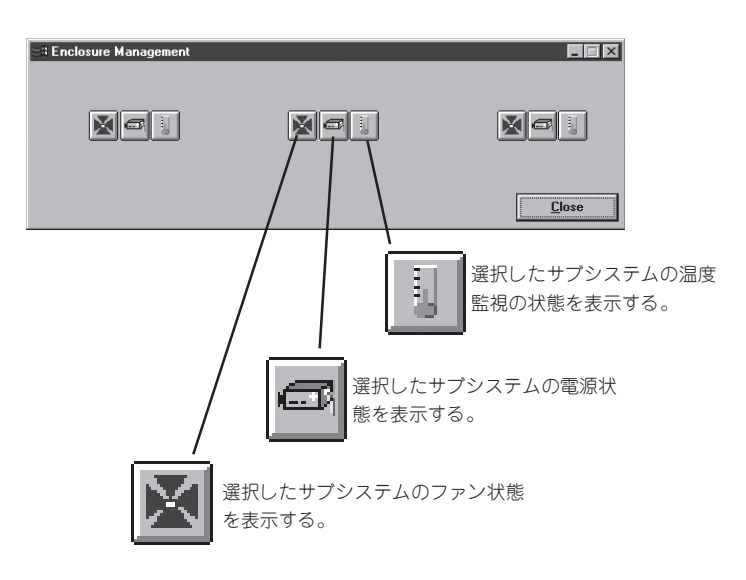

#### ⓦ Alarm Control

物理ドライブがフェイルしたときにビープ音が鳴動させることができます。ビープ音が 鳴動するとSilence Alarmが選択されるまでビープ音は継続します。リビルド終了後はリ ビルド終了のビープ音が鳴ります。アラームをとめるためにSilence Alarmを選択しま す。アラームの設定は次のとおりです。

- Enable/Disable Alarm

Alarm Controlオプション選択時、Disable Alarmが表示された場合は、現アラーム 設定は有効状態で、設定を無効に変更可能です。一方、Enable Alarmが表示された 場合は、現アラーム設定は無効状態であり、設定を有効に変更可能です。Enable Alarmが設定されているときはホットスペアリビルド完了した後にフェイルドライブ が存在しない場合やすべてのロジカルドライブがオンラインのときもビープ音が鳴 動します。アラームを停止するためにはSilence Alarm機能を使います。

- Silence Alarm

ビープ音が鳴動している場合、アラームを停止します。ビープ音が鳴っていない場 合は何も影響はありません。

ⓦ Fast Initialization

 高速イニシャライズを行うかどうかを設定します。Enable(デフォルト)で使用してくだ さい。

### Physical Driveメニュー

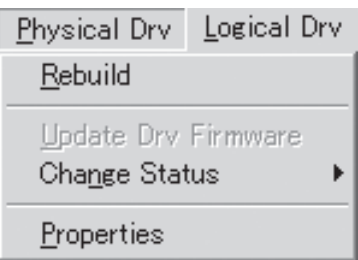

#### ⓦ Rebuild

フェイルドライブのリビルドを実施します。いつでもリビルドを停止するためにAbort Rebuildが選択できます。この場合、ドライブはリビルド開始前の状態に戻ります。

RAID1と5は冗長性があります。RAIDグループの物理ドライブがフェイルした場合、 RAIDサブシステムの動作は継続しますが、冗長性は提供されません。さらに他の物理ド ライブがフェイルするとサブシステムはダウンします。しかし、この前にフェイルした 物理ドライブを交換し、RAIDシステムをリビルドすることができます。ただし、システ ム動作中のリビルド処理は、システムパフォーマンスに影響する可能性があります。

#### ⓦ Update Drv Firmware

このオプションは使用できません。

#### ⓦ Change Status

操作対象の物理ドライブを選択してからこのオプションを使用してください。

- Make Online

物理ドライブをオンラインにします。

- Fail Drive

物理ドライブをオフラインにします。

 $-$  Spin Up

物理ドライブを操作可能な速度に回転させます。

- Spin Down

物理ドライブをオフラインにする前に物理ドライブの回転を停止させます。

- Make Hot Spare

選択した物理ドライブをホットスペアに設定します。ホットスペアは自動的にフェ イルになった物理ドライブと変わり、ロジカルドライブをオンライン状態にします。 ホットスペアはRAIDドライブをパワーアップさせる通常はスタンバイ状態にある物 理ドライブです。ホットスペアはRAIDレベルが1または5に対して使われます。ホッ トスペアを作成するためには物理ドライブアイコンをクリックしてください。ホッ トスペアにする物理ドライブはRAIDアレイのほかの物理ドライブと同じかより大き い容量の物理ドライブでなければなりません。

#### ● Property

選択した物理ドライブのプロパティを表示します(Processorを選択してプロパティを表 示した場合、Insertionの表示が正しく表示されない場合があります)。

### Logical Drvメニュー

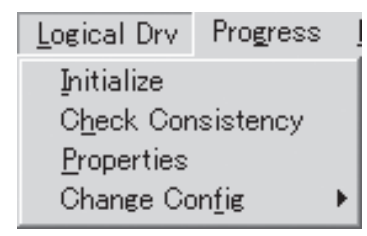

#### ⓦ Initialize

選択したロジカルドライブの初期化を行います。初期化中はその進捗を表示することが できます。初期化は物理ドライブの種別や容量によって実施時間が異なります。

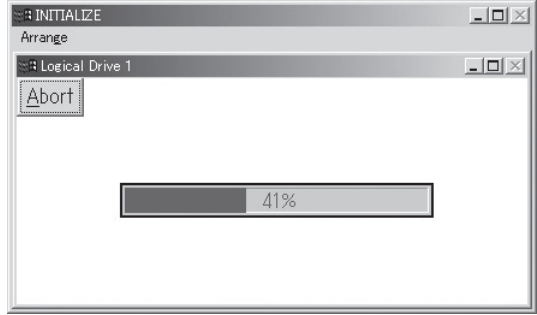

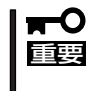

Power Console Plusはいつでも初期化を行うことができます。しかし、初期化する と、既存のデータが影響をうけ、すべてのデータが失われますので細心の注意を払って 実施してください。

#### ● Check Consistency

RAIDレベルが1または5のロジカルドライブの冗長データをチェックします。

チェックするロジカルドライブを選択し、Logical DrvメニューのCheck Consistency を選択します。

実施を確認する次のメッセージが表示されます。[OK]をクリックするとチェックを開始 します。

Parity Checking Selected Device(s)?

不一致を検出すると、自動的に修正します。しかし、データドライブで読み込みエラー が発生すると、バッドデータブロックを作成したデータを使ってリアサインします。

ⓦ Properties

選択したロジカルドライブのプロパティを表示します。ロジカルドライブは先に選択し ておいたロジカルドライブか、[Next]をクリックすることで表示できます。なお、表示 位置がずれる場合がありますが、表示上の問題であり、他の動作には影響ありません。

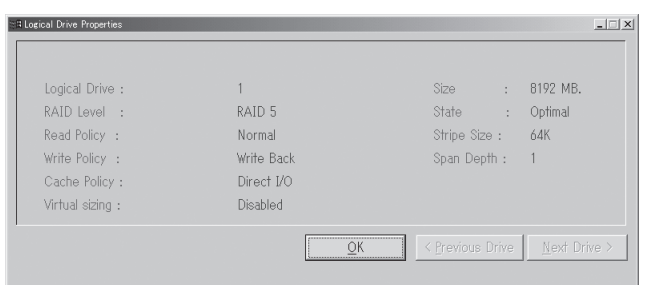

### ⓦ Change Config

このサブメニューでCache PolicyやRead Policy、Write Policy、RAIDレベルの変更を 行うことができます。

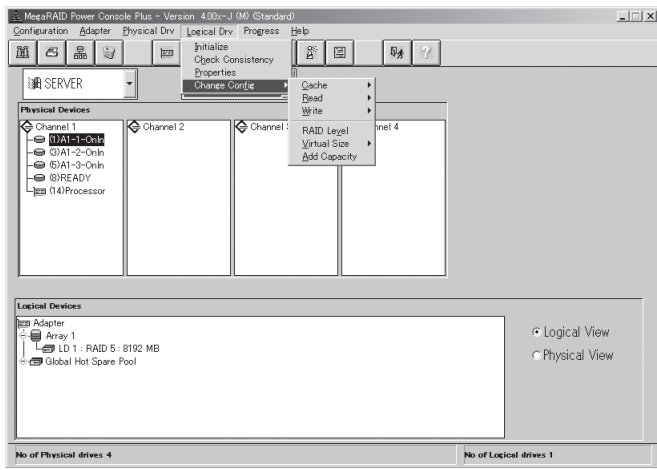

- Change Cache Policy

Cache Memory PolicyをDirectまたはCachedに変更できます。

- Change Read Policy

Cache Read PolicyをNormal、Read Ahead、Adaptive Read Aheadに変更でき ます。

□ Normal(デフォルト)

選択したロジカルドライブに対して先読みは行いません。

□ Read Ahead

選択したロジカルドライブに対して先読みを行います。

□ Adaptive Read Ahead

2回連続して継続したセクタに対してアクセスを行った場合は先読みを行いま す。すべてのRead要求がランダムな場合は、先読みは行いません。ただし、そ の後シーケンシャル読み込みが可能かどうかの評価は継続して行われます。

- Change Write Policy

Cache Write PolicyをWrite BackかWrite Thruに変更できます。Write ThruはWrite Backに比べてデータの安全性の面では有利です。Write BackはWrite Thruに比べ てパフォーマンスの面で有利です。

□ Write Back

コントローラキャッシュがすべてのデータを受信した時点でコントローラはホス トに対してデータ転送完了を通知します。Write Back設定時には、電源瞬断な どの不慮の事故によりデータを損失する危険がありますので、無停電電源装置 (UPS)などの電源装置のご利用をお勧めします。

□ Write Thru(デフォルト)

ディスクアレイがすべてのデータを受信した時点でコントローラはホストに対し てデータ転送完了を通知します。

- Virtual Sizing

この機能は使用できません。

- Add Capacity

この機能は使用できません。

### Progressメニュー

リビルド、初期化、整合性チェック、再構築が行われているときだけこのメニューが選択可 能です。

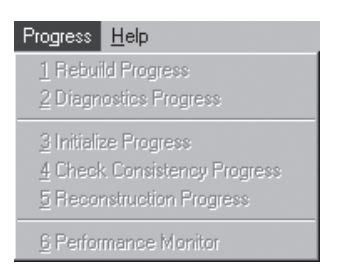

#### ● Rebuild Progress

リビルドの進捗を表示します。

ⓦ Diagnostics Progress

診断テストの進捗を表示します。

ⓦ Initialize Progress

初期化の進捗を表示します。

ⓦ Check Consistency Progress

整合性チェックの進捗を表示します。

ⓦ Reconstruction Progress

再構築の進捗を表示します。

ⓦ Performance Monitor

Performance Monitor画面を表示します。

# **Power Console Plusの操作**

Power Console Plusの操作について説明します。 基本的な用語および操作の説明をします。

### ドライブステータス

ID番号またはアレイの右側に表示される物理ドライブ状態は 次のとおりです。

ⓦ Onln

物理ドライブは正常。ロジカルドライブを構成する物理ド ライブです。

● READY (「Master」と表示されていることもあります)

物理ドライブは正常。ホットスペアでもなく、ロジカルド ライブの構成要素でもありません。

ⓦ HOTSP

オンラインの物理ドライブがフェイルした場合のスペアドライブです。

ⓦ Failed

物理ドライブは故障しており、サービス対象外です。

ⓦ Rebuild

リビルド中の物理ドライブです。

### Logical Devices

Logical Devices Viewにはカレントコントローラの構成済みのアレイ、ロジカルドライブ、 ホットスペアとホットスペアプール(Global hot spare pool)を表示します。 Logical Devices View内にあるラジオボタンのLogical Viewをクリックし選択すると、構 成済みのロジカルドライブを表示します。Physical Viewをクリックし選択すると、構成済 みの物理ドライブを表示します。

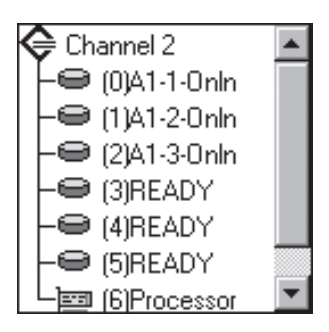

### Adapter(コントローラ)プロパティの表示

AdapterのPropertiesをクリック し選択するとAdapterプロパティ (右図)を表示します。 カレントコントローラのFirmware Version、BIOS Version、 Rebuild Rateなどを確認すること ができます。

カレントコントローラ上に作成さ れたロジカルドライブのRAIDレベ ル、容量なども確認することがで きます。

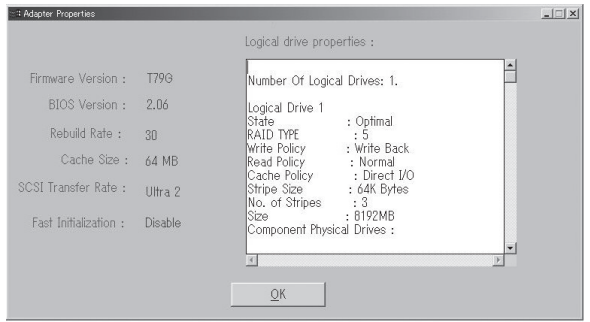

### 物理ドライブプロパティの表示

物理ドライブアイコンをダブルクリック し選択すると物理ドライブプロパティ(右 図)を表示します。

物理ドライブの製造元、容量などを確認 することができます。

[Previous Drive]をクリックすると1つ前 のIDの物理ドライブ、[Next Drive]を クリックすると次のIDの物理ドライブの 物理ドライブプロパティを表示します。

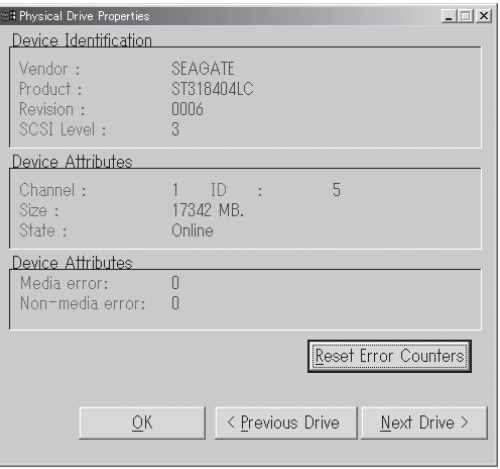

### ロジカルドライブプロパティの表示

ロジカルドライブアイコンをダブ ルクリックし選択するとロジカル ドライブプロパティ(右図)を表示 します。

ロジカルドライブのRAIDレベ ル、Read Policy、容量などを確 認することができます。

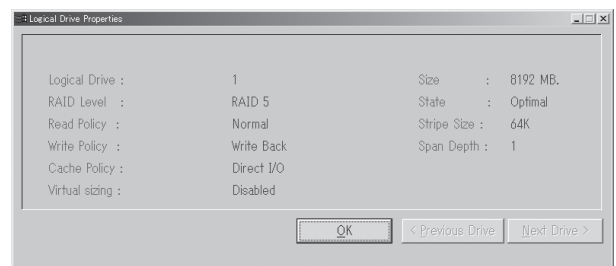
# Adapter(コントローラ)の選択

カレントコントローラが、対象とするコントローラではない場合、Adapterボックスをク リックし、正しいコントローラを選んでください。

Power Console Plusは、Adapterボックスで表示されたコントローラの制御が可能です。 サーバに複数のコントローラが接続されている場合は、Adapterボックスで選択することに よりMegaRAID Client監視・制御対象にするコントローラの切替が可能です。

# アレイ・ロジカルドライブの構成手順

アレイ・ロジカルドライブの構成手順について説明します。

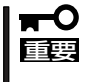

Power Console PlusのConfiguration機能は、OSがインストールされていないRAID でのみ使用できます。OSがインストールされているRAIDでは、Configuration機能は 使用できません。

- 1. ConfigurationメニューのWizardを選択 する。
- 2. 「Custom」モードを選択し、[Next]を クリックする。

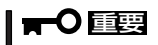

「Automatic」モードは選択しないで ください。

パラメータを設定し、アレイとロジカル ドライブを定義します。

コンフィグレーションを行う場合は、このオプションを選んでください。

## Custom

パラメータを設定し、アレイとロジカルドライブを定義します。特定の要求でコンフィグレー ションを行う場合は、このオプションを選んでください。

To start confirmed

### Automatic

ウィザードは動作環境にパラメーターを自動的に設定し、アレイおよびロジカルドライブを自動 的に定義します。冗長アレイ構成にする場合は、Redundancyボックスをクリックしてくださ い。最適なRAIDシステムを構成するためにこのオプションを選択してください。

- 3. レディ状態の物理ドライブアイコンを 選択する。
- 4. [Add to Array]をクリックし、物理ドラ イブをNew Arrayに割り当てる。
- 5. [Accept Array]をクリックし、[Next]を クリックする。

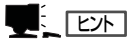

New Arrayには、ロジカルドライブを 構成するための全ての物理ドライブを 割り当ててください。例えば、RAID5 を作成する場合は、少なくとも3台の 物理ドライブを割り当てる必要があり ます。

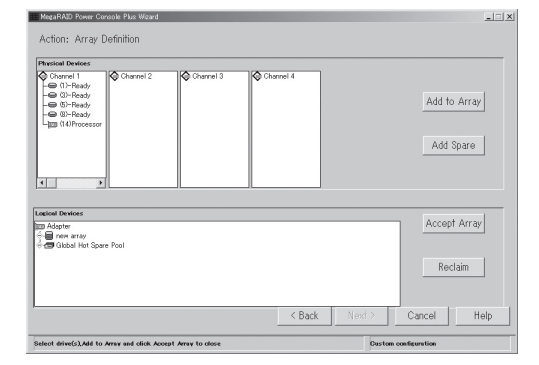

This wizard will help you to configure your RAID

mon, cluck next.<br>
2. Allows you to define all aspects of the<br>
configuration (arrays,logical drives)<br>
and their parameters.<br>
2. Automatically defines arrays and<br>
2. Cutomatically defines arrays and<br>
logical drives and sets

: If checked, Automatic Configuration<br>will create redundant arrays,<br>whore needs to

 $\boxed{\qquad \text{Next} \qquad}$  Cancel  $\qquad \qquad \text{Help}$ 

system quickly and easily. To start configuration, click next.

Custom

 $\frac{1}{2}$ 

- 6. アレイのRAIDレベルとロジカルドライブ の容量を決める。
- 7. [Accept]をクリックし、[Next]をク リックする。

アドバンスパラメータ(Write Policyな ど )の設定をするときには、ここで [Advanced]をクリックしてください。

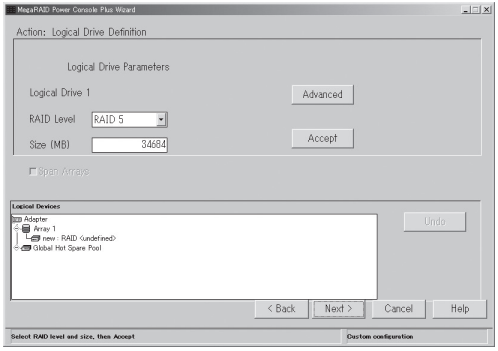

## アドバンスパラメータの設定

右の画面でそれぞれのパラメータを設定 してください。

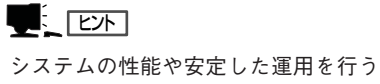

ために設定する値を制限している場合 があります。保守サービス会社にお問 い合わせください。

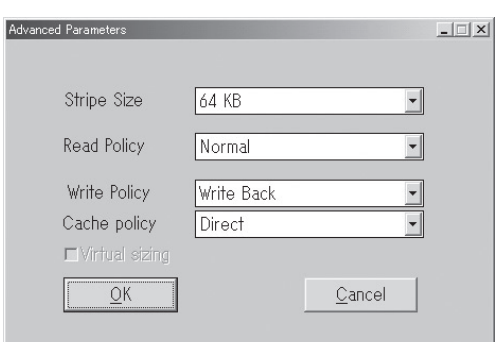

- 8. 右の画面で構成するアレイの内容を確認 する。
- 9. 内容確認後、[Finish]をクリックする。

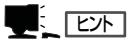

右の画面ではChannel 4のID0~2の3台 の物理ドライブで、RAID レベルが RAID5、容量が1024MBのロジカルド ライブを持つ、Array1(A1)を作成しま す。

10. 右の確認画面で、[OK]をクリックする。 新しいコンフィグレーションがコント ローラにセーブされます。

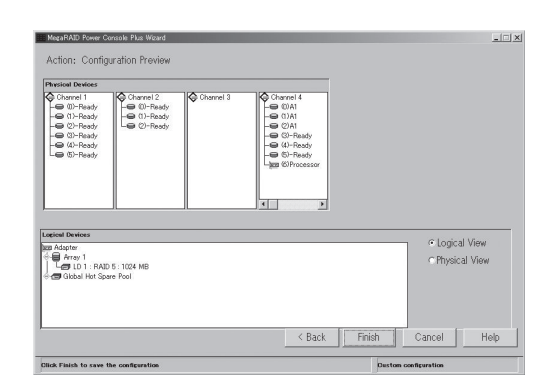

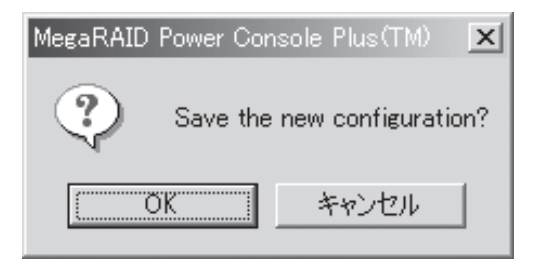

11. 右の確認画面で、[OK]をクリックする。 ロジカルドライブのInitializeを行いま す。

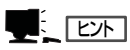

キャンセルした場合は、メイン画面の Logical Devices Viewでロジカルドライ ブアイコンを選択し、Logical Drvメ ニューのInitializeを選択して、初期化 してください。

## アレイの構成を変更する場合

アレイの構成を変更するには、画面の Logical Devices Viewで変更するロジカ ルドライブアイコンを選択し、 [Reclaim]をクリックしてください。 表示される確認画面で[OK]をクリック してください。その後、手順3以降を やり直してください。アレイにロジカル ドライブを定義する前(手順8の前)で あれば、上の画面まで[Back]をクリック して戻ることで、同様の手順でアレイの 構成を変更することができます。

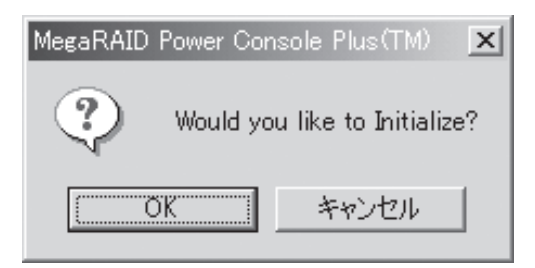

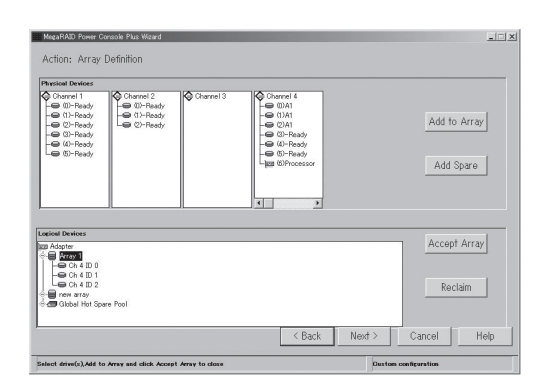

# 物理ドライブのリビルド実施手順

物理ドライブのリビルド実施手順について説明します。

- 1. メイン画面のPhysical Devices Viewで リビルドを実施する物理ドライブアイコ ン(Fail状態の物理ドライブアイコン)を選 択する。
- 2. Physical Drvメニューの「Rebuild」を選択 する。

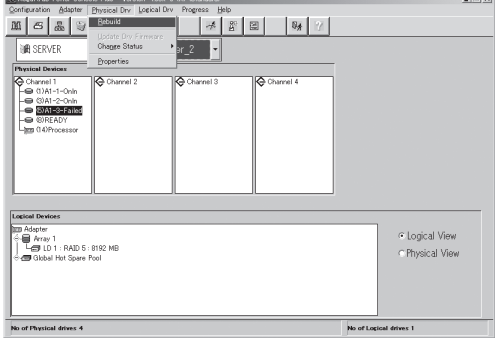

3. 右の確認画面で、[OK]をクリックする。

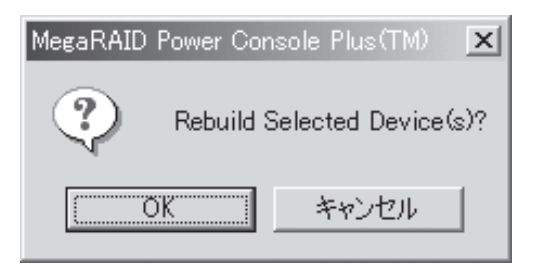

リビルドを開始し、プログレスバーで進 行状況を表示します。

# $\blacksquare$

- ⓦ [Abort]をクリックすると、リビル ドを強制終了させることができま す。
- ⓦ リビルドを実施したあとはCheck Consistencyでロジカルドライブの 状態をチェックすることをお勧め します。整合性チェックについて は、「整合性チェック実施手順」を 参照してください。

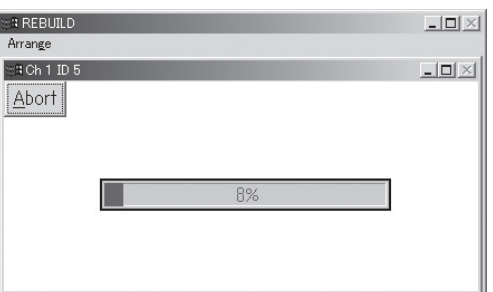

# ロジカルドライブの整合性チェック実施手順

ロジカルドライブの整合性チェック実施手順について説明します。

- 1. メイン画面のLogical Devices Viewで整 合性チェックを実施するロジカルドライ ブアイコンを選択する。
- 2. Logical Drv メニューの「Check Consistency」を選択する。

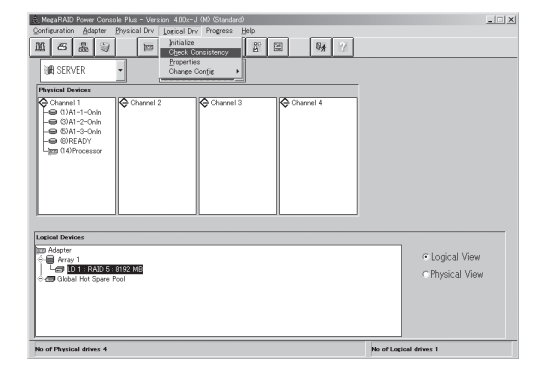

3. 右の確認画面で、[OK]をクリックする。

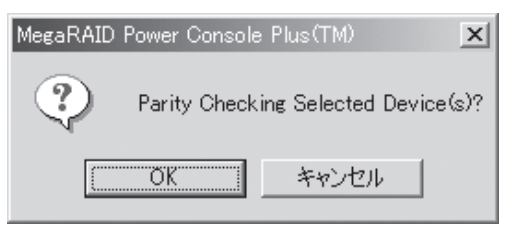

チェックを開始し、プログレスバーで進 行状況を表示します。

 $\blacksquare$ 

[Abort]をクリックすると、整合性 チェックを強制終了させることができ ます。

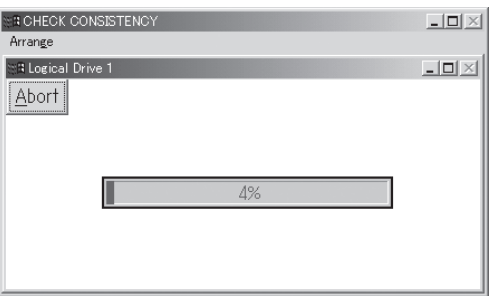

ス ト リ ー ミ ン グ サ ー バ ソ フ ト ウェア 5

# **定期的な整合性チェックの実施**

アレイディスクに対して、定期的にCheck Consistencyを実施することで検出した不整合 を修復することにより、物理ドライブ障害時のリビルド失敗を未然に防ぐことができます。 また、整合性チェックはロジカルドライブの全面リードを行います。これは、物理ドライブ の普段アクセスのない部分についてもアクセスを行うことになるので、物理ドライブの後発 不良の早期検出の役目を果たすこともできます。このため、定期的な整合性チェックの実施 はマルチドライブフェイル状態の発生の確率を低下させることができ、アレイシステムの安 定した運用を保つことができます。この定期的な整合性チェックは、コマンドプロンプトで 下記実行形式のコマンドを動作させることで行います。このコマンドはスケジュールを設定 するためのコマンドです。スケジュールを設定し、整合性チェックを実施した場合、開始/ 終了および15分間隔の実行状態がイベントログに出力されます。

# ⓦ 実行形式

megactrl arg1[arg2[arg3[arg4[...]]]]

(megactrl.exeはPower Console Plusをインストールすると一般に「c: ¥winnt¥system32」にインストールされます)

#### ここで説明しているパラメータ以外は使用しないでください。  $\overline{\mathsf{I}}$ 重要�

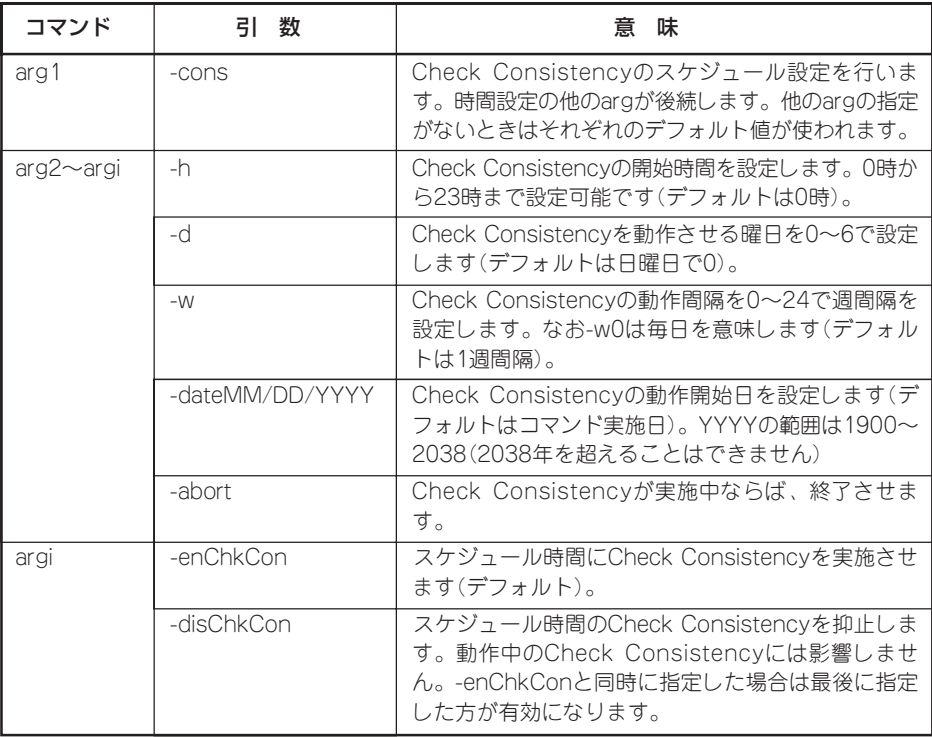

## ⓦ 使用例

- ー 毎週日曜日の0時に実施する場合 megactrl -cons -h0 -d0 -w1
- ー すべてのコントローラのすべての整合性チェックを終了させる場合 megactrl -cons -abort
- ー 整合性チェックのスケジュールを無効にする場合 megactrl -disChkCon
- ー 整合性チェックのスケジュールを有効にする場合 megactrl -enChkCon

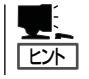

- システムのパスの設定によって上記のコマンドにディレクトリの指定が必要になります。
	- 例: C:¥winnt¥system32¥megactrl -cons

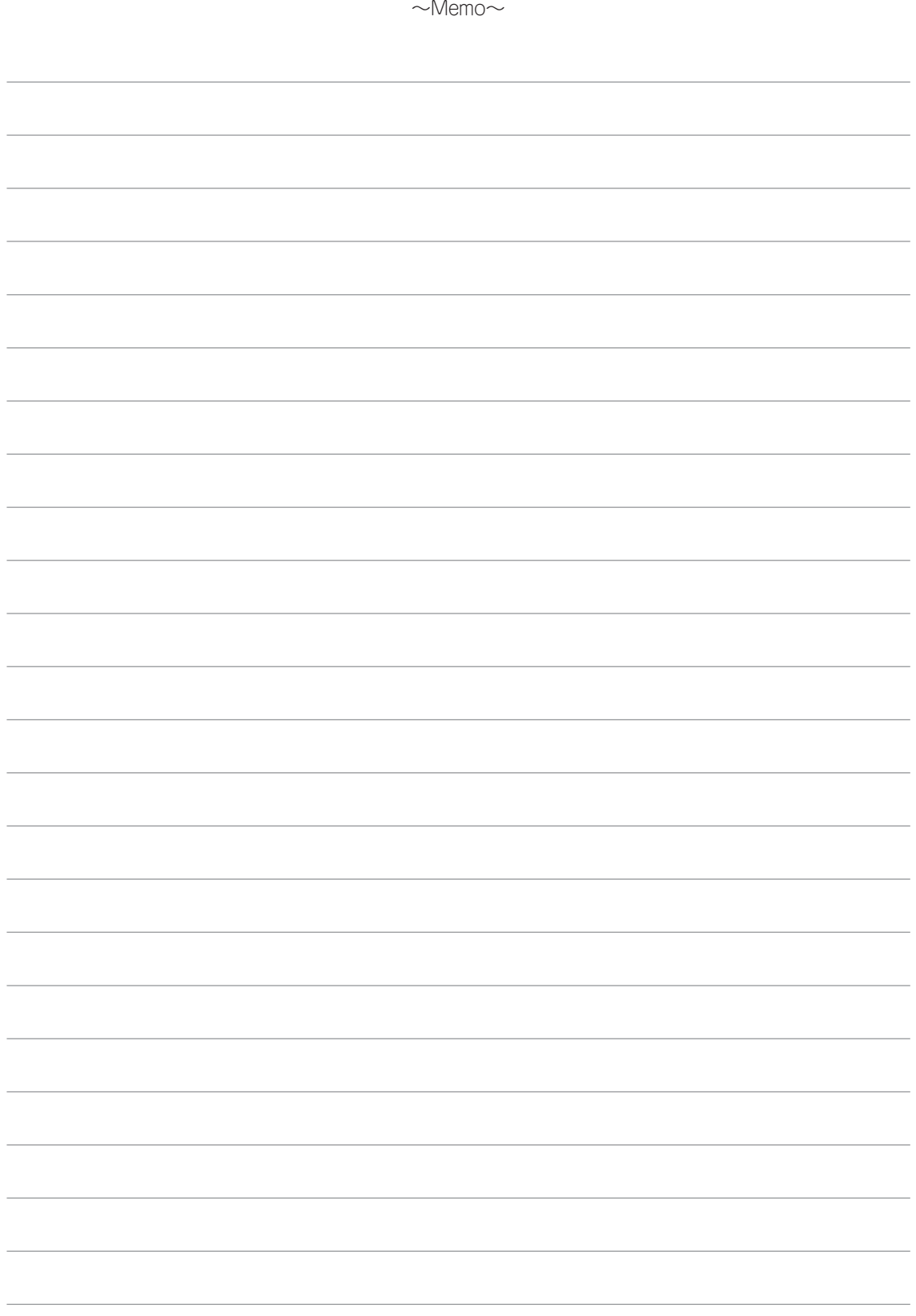